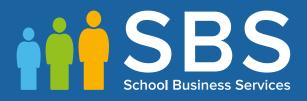

## Applicable to 7.172 onwards Producing the School Census Spring 2017 Return

English Primary and Middle deemed Primary Schools

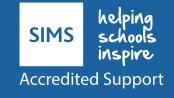

# **C** Contents

| <i>01</i>   Inti | roduction                                                             |
|------------------|-----------------------------------------------------------------------|
| Ove              | rview                                                                 |
| How              | v has the School Census Spring Return Changed?                        |
| Whe              | ere to Find More Information                                          |
| Step             | os to Producing the School Census Return                              |
| 02  Pre          | paring for the School Census Spring Return                            |
| Sett             | ing Permissions                                                       |
|                  | Where to find More Information about Permissions                      |
| Wha              | at Version of SIMS is Required?                                       |
| Prep             | paring Data for the School Census Return                              |
|                  | School Level Data                                                     |
|                  | Pupil Level Data                                                      |
| 03  Pro          | ducing the School Census Spring Return                                |
| Crea             | ating a New School Census Return                                      |
| Con              | figuring the Census Folder                                            |
| Spe              | cifying the Security Message for Reports                              |
| Edit             | ing Census Details                                                    |
|                  | Calculating All Details                                               |
| Edit             | ing School Information                                                |
| Edit             | ing School Childcare Details                                          |
| Upd              | ating Early Years Data                                                |
|                  | Adding/Editing Hours at Setting or Funded Hours                       |
|                  | Identifying which Children have no Hours Recorded                     |
| Upd              | ating Class Types                                                     |
|                  | Resetting All Class Types                                             |
|                  | Identifying which Pupils have no Class Type Specified                 |
| Upd              | ating Pupils with Top-Up Funding                                      |
| Edit             | ing Pupils Post Looked After Arrangements                             |
| Man              | aging School Dinners Taken on Census Day                              |
|                  | Using Dinner Money to Calculate School Dinners Taken on<br>Census Day |
|                  | Using Attendance to Calculate School Dinners Taken on Cens<br>Day     |
|                  | Using Manual Entry to Record School Dinners Taken on Censu<br>Day     |
| Edit             | ing Classes Information                                               |
|                  | Editing Registration Classes                                          |
|                  |                                                                       |

| Recalculating the Classes Information                      |
|------------------------------------------------------------|
| Adding Classes                                             |
| Deleting Classes                                           |
| Editing Pupil Reconciliation38                             |
| Entering Attendance Information                            |
| SIMS Attendance Users                                      |
| SIMS Attendance Not in Use41                               |
| Entering General Information42                             |
| Entering Infant Admissions Appeals Totals                  |
| Entering Primary Admissions Appeals Totals                 |
| 04 Completing the School Census Spring Return              |
| Creating and Validating a School Census Return             |
| Resolving Validation Errors and Checking Queries           |
| Producing Detail Reports                                   |
| Generating Detail Reports54                                |
| Printing a Report from your Web Browser                    |
| Transferring Report Data to a Spreadsheet                  |
| Deleting Temporary Web Browser Files                       |
| Deleting the cache in Windows Internet Explorer 10         |
| Deleting the cache in Windows Internet Explorer 8 and 9 56 |
| Producing the Summary Report 57                            |
| Generating the Summary Report                              |
| Editing an Unauthorised Return57                           |
| Authorising the Return58                                   |
| Submitting the Return60                                    |
| Retrieving Authorised Census Return Files61                |
| Copying a Return62                                         |
| Deleting an Unauthorised Return63                          |
| Index                                                      |

# **01** Introduction

| Overview                                         | 1 |
|--------------------------------------------------|---|
| How has the School Census Spring Return Changed? | 1 |
| Where to Find More Information                   | 4 |
| Steps to Producing the School Census Return      | 5 |

## **Overview**

This handbook provides the information needed by Primary/Middle deemed Primary schools in England to complete the School Census Spring 2016 Return, which takes place on Thursday 19 January 2017.

The School Census Spring 2017 Return is required to be completed by maintained Nursery schools, Primary schools, Middle schools, Secondary schools, All-Through schools, Special schools, Pupil Referral Units (PRUs), City Technology Colleges (CTCs) and Academies (including free schools) in England. Non-maintained Special schools are also required to submit the return.

Currently, there are three School Census returns each year (i.e. Spring, Summer and Autumn), which collect detailed information about school characteristics and pupil details, e.g. pupil address, free school meals, exclusions, etc. Different data is collected depending on which return is being prepared and your school phase.

A list of items collected from Primary/Middle deemed Primary schools in England for the School Census Spring 2017 Return is available in a later section of this handbook.

*NOTE:* The contents of the graphics (dates, names, panel numbers, etc.) are examples <u>only</u> of what you might expect to see when using SIMS to produce the School Census Return.

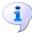

More Information:

Preparing Data for the School Census Return on page 8

## How has the School Census Spring Return Changed?

- Census date is 19/01/2017
- Attendance collected from the start of the Autumn term (e.g. 01/09/2016) to 31/12/2016
- Exclusions collected from 28/03/2016 to 31/08/2016
- Free School Meals collected from 07/10/2016 to 19/01/2017.

Changes to the School Census Spring Return include the following:

#### **Data Items New to the Spring Return**

### Focus | Pupil | Pupil Details

The following new data items (recorded in the **Ethnic/Cultural** panel) are collected in the School Census Spring 2017 Return:

- Nationality
- Country of Birth
- Proficiency in English.

The **UPRN** (Unique Property Reference Number), which is displayed below the address details in the **Addresses** panel once the address has been selected and validated, is also collected in the Spring return.

The following data items are collected for the first time for Nursery schools:

- First Language
- Ethnicity.

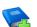

## **Additional Resources:**

Managing Pupil/Students handbook

More Information: Producing Detail Reports on page 50

## **Data Items Removed from the Census**

### Focus | School | School Details - Address panel Focus | Pupil | Pupil Details - Welfare panel

The following data items are no longer collected for the return:

- School Address
- In Care for exclusions.

#### **School Address Details**

#### **Routines | Statutory Return | School Census**

The school address is no longer collected for the return and has been removed from the **School Information** panel.

## **Childcare Information**

#### Routines | Statutory Return | School Census Focus | School | School Details

One record for each of the four childcare types is required by the DfE, even if that childcare type is not provided. Therefore, the way in which childcare is recorded has been updated.

The **Childcare** panel now displays a separate row for each of the four childcare types.

The **Update Childcare Details** dialog now includes the following changes:

- Site has been renamed On Site, with a choice of Yes and No available for selection from the drop-down list.
- A new field is available for **Notes**, if required.

**IMPORTANT NOTE:** The information recorded in **School Details** for School Census Spring 2016 is incompatible with the requirement for School Census Spring 2017, so the details default to blank for all schools.

Therefore, all schools must enter the information ready for School Census Spring 2017. This means that even schools completely uninvolved with childcare will need to fill in eight items of information to indicate this position.

## Additional Resources:

Setting up and Administering SIMS handbook

More Information: Editing School Childcare Details on page 17

## Early Years Pupil Premium Eligibility (EYPPE)

#### **Routines | Statutory Return | School Census**

The Early Years Pupil Premium Eligibility (EYPPE) has been separated from Hours at Setting and Funded Hours information, so that the correct cohorts are displayed for each of the data items collected in the return (three and four year olds only are considered for EYYPE, whereas funded hours also includes two year olds).

The **Early Years** panel now includes a second grid that deals with **Early Years Pupil Premium Eligibility**.

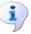

More Information:

Updating Early Years Data on page 20 Early Years Report on page 53

### Adopted from Care Renamed

#### Tools | Statutory Return Tools | Update Post Looked After Arrangements Routines | Statutory Return | School Census

Adopted from Care is now known as Post Looked After Arrangements; the user interface has been updated accordingly. Related column headers (e.g. in reports) are displayed as **PLAA**.

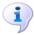

#### More Information:

Editing Pupils Post Looked After Arrangements on page 29

## **Admission Appeals**

#### **Routines | Statutory Return | School Census**

The original **Admissions Appeals** panel has been split into three separate panels:

- Infant Admissions Appeals
- Primary Admissions Appeals
- Secondary Admissions Appeals.

The panels displayed depend on your school phase.

More Information:

*Entering Infant Admissions Appeals Totals* on page 42 *Entering Primary Admissions Appeals Totals* on page 43

## Where to Find More Information

Online help can be accessed by pressing **F1** or clicking the applicable **Help** button in SIMS.

A wide range of documentation is available from the SIMS **Documentation Centre**, including handbooks, quick reference sheets and tutorials. Click the **Documentation** button (located on the top right-hand side of the SIMS **Home Page**), select the required category and then select the document you require.

Documentation is also available from the My Account website (<u>https://myaccount.capita-cs.co.uk</u>).

- 1. Enter the required text in the **Search** field to display a list of documents that match the search criteria.
- To refine the search further, click **Documents** and then select the required **Document type**, **File type** and/or **Date** range (click **Show more** to view additional options, if required).

Alternatively, click **SIMS Publications** (located in the **Popular Searches** list) to display a list of all SIMS publications. The search results are displayed automatically.

## Tips for using the My Account Search Facility

Here are some key tips for using the search facility in My Account. For additional explanations, please refer to the My Account website.

- The search results can be refined further by using the advanced filters, e.g. Sort by relevance or Sort by last modified.
- The following rules can be applied to your search terms:
  - Surround a word or phrase with "double quotes" to return results containing that exact phrase.
  - Prefix a words or phrases with + to make them essential.

For example: "end of year procedures" +primary +detailed

In addition to this handbook, a preparation guide that outlines how to prepare your data for the School Census, together with an Errors and Resolutions document that provides suggestions on how to resolve any validation errors or queries, are also available.

To access the School Census documents, please search for CENSUS17 in the SIMS **Documentation Centre** or My Account.

## **Steps to Producing the School Census Return**

The process of producing the School Census can be separated into a number of steps, some of which might need to be repeated in order to eliminate validation errors and queries.

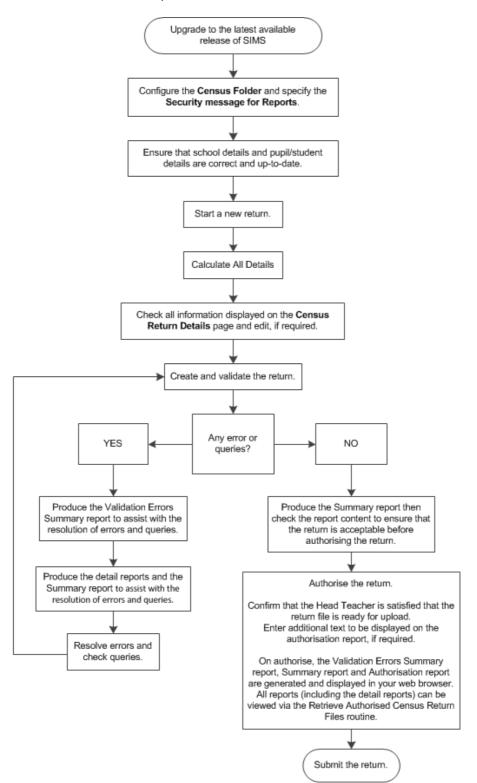

# **02** Preparing for the School Census Spring Return

| Setting Permissions                         | 7 |
|---------------------------------------------|---|
| What Version of SIMS is Required?           | 8 |
| Preparing Data for the School Census Return | 8 |

## **Setting Permissions**

The following permissions are applicable to users who deal with returns.

## **Producing the Return**

To produce the return, you must be a member of the Returns Manager user group in System Manager.

## **Editing and Preparing Data**

Users who edit and prepare data must have permissions to access additional areas of SIMS, e.g. pupil details, school details, etc. These users must be a member of any of the following user groups in System Manager:

- Administration Assistant
- Admissions Officer
- School Administrator.

## **Importing Revised Files**

The Import Fileset functionality enables updates to the Validation Errors Summary and the Summary report (derived from files supplied by the Statutory Body), and detail reports (provided by SIMS), to be imported into SIMS <u>between</u> SIMS releases. To use the Import Fileset functionality (via **Tools | Setups | Import Fileset**), you must be a member of any of the following user groups in System Manager:

- Returns Manager
- System Manager.

For more information about the Import Fileset functionality, please refer to the applicable preparation guide, available on the My Account website (<u>https://myaccount.capita-cs.co.uk</u>).

## Where to find More Information about Permissions

Please contact your System Administrator/Manager if you are not sure whether you have the required permissions. For more information, please refer to the *Managing SIMS Users*, *Groups and Databases* handbook.

An Excel spreadsheet describing the numerous permissions available in SIMS is available on the My Account website (<u>https://myaccount.capita-cs.co.uk</u>).

To find the spreadsheet, search for <sims version> sims permissions, e.g. 7.172 sims permissions.

## What Version of SIMS is Required?

To run the return, you must have the SIMS 2016 Autumn Release (7.172) or later installed.

To check which version of SIMS is installed, open SIMS and then select **Help** | **About SIMS**. A dialog similar to the one shown in the following graphic is displayed.

The version should read 7.172 or later.

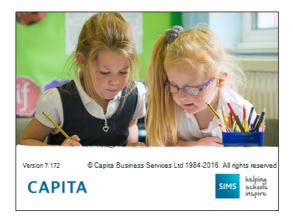

## **Preparing Data for the School Census Return**

Before beginning the process of producing the return, it is advisable to spend time ensuring that all school level and pupil level information is present and accurate in SIMS. For example, ensure that school details are correct, all new pupils have been added to SIMS, all leavers have been recorded and where applicable all exclusions have been recorded, etc.

The following information is collected from Primary/Middle deemed Primary schools for the School Census Spring 2017 Return.

## **School Level Data**

- School Characteristics: LA number, DfE establishment number, school name, school phase, school type, highest and lowest national curriculum year, intake type, governance, school email address and school telephone number.
- Admissions Appeals:
  - Infant (not applicable to Middle deemed Primary): lodged, withdrawn, heard by independent admissions committee, upheld (decided in parents favour) and rejected.
  - Primary: lodged, withdrawn, heard by independent admissions committee, upheld (decided in parents favour) and rejected.
- Pupil Reconciliation: part-time pupils not at school, private study pupils and pupils at another school.
- Class Information: class name, number of teachers in class, number of adult non-teachers in class, class year group, number of pupils in the class from the host school and number of pupils in the class from other schools (guest pupils).

Class type, key stage, class activity (not applicable to Middle deemed Primary schools).

8 Producing the School Census Spring 2017 Return

- Miscellaneous:
  - free school meals taken
  - childcare provision on site, signposted off site childcare provision, type of childcare (e.g. before school, after school, etc.), opening time and closing time, number of childcare places, childcare provider, other schools and number of weeks that the childcare provision is open.

## **Pupil Level Data**

- Pupil Identifiers: unique pupil number (UPN) and former UPN, surname, forename, middle names, preferred surname, former surname, gender and date of birth.
- Pupil Characteristics:
  - nationality, country of birth, proficiency in English, ethnicity, first language
  - free school meal eligibility start date and end date, UK country in which the eligibility applies, school dinner taken
  - post looked after arrangements
  - service children in education indicator
  - funded hours, hours at setting, top-up funding indicator
  - Early years pupil premium eligibility (EYPPE) and early years pupil premium basis of funding (EYPPBF) (applicable to Primary schools only)
  - Youth Support Services Agreement (YSSA) indicator (applicable to Middle deemed Primary schools only).
- Pupil Status: enrolment status, date of entry, date of leaving, part-time indicator, boarder indicator and actual National Curriculum year group. Class type (applicable to Primary schools only).
- Special Educational Needs: SEN provision, SEN type ranking, SEN type for each SEN need, member of SEN unit (sometimes called special class) indicator and member of resourced provision indicator.
- Termly Exclusion Information (28/03/2016 to 31/08/2016): exclusion category, exclusion reason, exclusion start date, exclusion actual number of sessions, and SEN provision (formerly stage).
- Pupil Home Address Information: pupil's home address details, including post code and unique property reference number (UPRN).
- Termly Attendance Information (from the start of the 2016 Autumn term to 31/12/2016): possible sessions, sessions missed due to authorised absence, sessions missed due to unauthorised absence, attendance codes (reason for absence) and number of sessions missed.

For more information and step by step instructions on the preparations that need to be carried out before the census return is produced, please refer to the *Preparing for the School Census Spring 2017* guide applicable to the phase of your school. The preparation guide, together with other useful School Census documentation, can be found on the My Account website

(<u>https://myaccount.capita-cs.co.uk</u>) by using the search facility to find CENSUS17 documentation.

## **03** Producing the School Census Spring Return

| Creating a New School Census Return           | .11 |
|-----------------------------------------------|-----|
| Configuring the Census Folder                 | .12 |
| Specifying the Security Message for Reports   | .13 |
| Editing Census Details                        | .14 |
| Editing School Information                    | .15 |
| Editing School Childcare Details              | .17 |
| Updating Early Years Data                     | .20 |
| Updating Class Types                          | .23 |
| Updating Pupils with Top-Up Funding           | .26 |
| Editing Pupils Post Looked After Arrangements | .29 |
| Managing School Dinners Taken on Census Day   | .31 |
| Editing Classes Information                   | .35 |
| Editing Pupil Reconciliation                  | .38 |
| Entering Attendance Information               | .39 |
| Entering General Information                  | .42 |
| Entering Infant Admissions Appeals Totals     | .42 |
| Entering Primary Admissions Appeals Totals    | .43 |

## **Creating a New School Census Return**

Before creating a new School Census return, ensure that all pupil and school information is present and accurate in SIMS.

The School Census Spring 2017 Return collects data for:

- all pupils on the register on 19/01/2017 (census day).
- any additional pupils <u>not</u> on-roll on census day who:
  - were on-roll for at least one session during the collection period from the start of the 2016 Autumn term to 31/12/2016.
  - had an exclusion that started between 28/03/2016 and 31/08/2016.

The **Census Folder** and **Security message for Reports** must be specified before clicking the **New** button to create a new return.

It is possible to create more than one return. This enables you to carry out dry runs so that you can check what data needs to be added or updated. Any unwanted returns can be deleted (providing they have not been authorised).

1. Select **Routines | Statutory Returns | School Census** to load the School Census validation and reporting files.

| Census Loading                | _ |
|-------------------------------|---|
| Census files are being loaded |   |
| Please wait                   |   |
|                               |   |

*NOTE:* The first time that the **Routines | Statutory Returns | School Census** menu route is selected during each SIMS session, there is a delay while the School Census files are loaded.

When the files are loaded, the **Census Return for Spring 2017 Term** browser is displayed.

The Fileset ID is displayed in the browser header for information only.

| 1  | Cen      | sus Return for S   | Spring 2017      | Ferm [Files | et ID: 500 (SIMS.net | ()]         |                |              |           |                 |        |         |
|----|----------|--------------------|------------------|-------------|----------------------|-------------|----------------|--------------|-----------|-----------------|--------|---------|
|    | New      | 📫 Search 👘 O       | pen 💥 Dele       | e 😽 Brov    | wse 🕂 Next 🏫 Pr      | revious 📄 C | ору            |              |           |                 | 🕜 Help | 💢 Close |
| 1  | Ferm     | Spring 2017        |                  | •           | Census Folder        | C:\Statu    | toryReturns\Sc | nool Census  |           |                 |        |         |
| 5  | Securit  | y message for Re   | ports            |             |                      |             |                |              |           |                 |        |         |
| 1  | his rep  | ort contains sensi | tive information |             |                      |             |                |              |           |                 |        |         |
|    |          |                    |                  |             |                      |             |                |              |           |                 |        |         |
|    |          |                    |                  |             |                      |             |                |              |           | Default Messi   | age    |         |
| De | scriptic | n                  |                  | Fi          | le Name              |             | Census Date    | Date Created | Validated | Authorised Date |        |         |
|    |          |                    |                  |             |                      |             |                |              |           |                 |        |         |
|    |          |                    |                  |             |                      |             |                |              |           |                 |        |         |
|    |          |                    |                  |             |                      |             |                |              |           |                 |        |         |
|    |          |                    |                  |             |                      |             |                |              |           |                 |        |         |
|    |          |                    |                  |             |                      |             |                |              |           |                 |        |         |

By default, the **Term** field displays the appropriate term for the selected return, in this instance **Spring 2017**.

2. Ensure that the **Census Folder** is configured correctly and that the required **Security message for Reports** is specified, as described in the following sections.

## **Configuring the Census Folder**

Before creating a return, the folder in which the return file will be saved must be specified.

**IMPORTANT NOTE:** Due to the sensitive nature of some of the data stored in SIMS, careful consideration should be given when specifying the location of any folder into which you save sensitive data, e.g. census returns, imported and exported CTFs, etc.

You should be mindful of your school's responsibilities with respect to information security. Consider which users have access to the chosen folder, especially if the folder is shared on a server. Please refer to the DfE website (<u>https://www.gov.uk/service-manual/technology/securing-your-information</u>) for securing information guidance. If you are in any doubt, consult with your IT Security Officer before proceeding.

1. Specify the folder where the return files are to be stored by entering the folder location in the **Census Folder** field.

Alternatively, click the **Browse** button to display a standard Windows<sup>®</sup> **Browse For Folder** dialog.

| Browse For Folder                                                 | X         |
|-------------------------------------------------------------------|-----------|
| ▶ ा Computer<br>▶ 1 Vetwork<br>▶ G Control Panel<br>@ Recycle Bin |           |
| Make New Folder                                                   | OK Cancel |

Browse button

Navigate to the location of the required folder and highlight it. If a suitable folder does not exist, click the **Make New Folder** button and enter a suitable name for the new folder.

2. Click the **OK** button to select or create the folder and return to the browser, where the new folder name is displayed.

**IMPORTANT NOTE:** If you are changing the location of the folder, ensure that only authorised personnel have access to the new folder, as it will contain sensitive data. For more information, please see the important note at the beginning of this section.

3. Ensure that the **Security Message for Reports** is appropriate for your school.

## **Specifying the Security Message for Reports**

At the bottom of the browser is a **Security Message for Reports** field, which contains text that will be displayed at the top of each report.

- 1. The security message text defaults to This report contains sensitive information, but can be edited, if required.
- 2. If any edits are made, you can click the **Default Message** button to revert to the default text.
- 3. Click the **New** button to display the **Census Return Details** page.

03| Producing the School Census Spring Return

## **Editing Census Details**

The **Census Details** panel displays the following dates (most of which are read-only):

- The census date is displayed as 19/01/2017.
- Attendance data collected from 01/09/2016 to 31/12/2016.
- Exclusions data collected from 28/03/2016 to 31/08/2016.
- FSM (Free School Meal) data collected from 07/10/2016 to 19/01/2017.

| 1 Census Details          |                                    |            |                       |
|---------------------------|------------------------------------|------------|-----------------------|
| Census Date               | 19/01/2017                         |            | Calculate All Details |
| Description               | School Census Spring 2017          |            |                       |
| Attendance collected from | 01/09/2016 Attendance collected to | 31/12/2016 |                       |
| Exclusions collected from | 28/03/2016 Exclusions collected to | 31/08/2016 |                       |
| FSM collected from        | 07/10/2016 FSM collected to        | 19/01/2017 |                       |

1. By default, the return **Description** is displayed as **School Census Spring 2017**. This description can be edited, if required, e.g. to identify a dry run.

**WARNING:** Each description used must be unique. An error message is displayed if SIMS identifies a duplicate description.

A unique description also helps to identify the required return when viewed in the **Census Return for Spring Term** browser and can be particularly useful when creating dry runs or copies of existing returns.

- 2. The **Attendance collected from** date defaults to **01/09/2016**. This date can be edited if the start of your school's Autumn term is different.
- 3. Click the **Calculate All Details** button.

## **Calculating All Details**

Clicking the **Calculate All Details** button extracts the required information from SIMS and displays the results in the applicable panels of the **Census Return Details** page.

**IMPORTANT NOTE:** You must calculate all details at least once to populate the various panels for each return.

Do <u>not</u> use the **Calculate All Details** button more than once if you wish to keep any changes you have made. Clicking the **Calculate All Details** button overwrites any previously collected or edited data (in <u>every</u> panel where details are calculated automatically) with the data currently stored in SIMS.

Any details that are calculated automatically should be checked and edited, if required.

1. Click the **Calculate All Details** button.

A message advises that any existing data currently shown on the **Census Return Details** page will be overwritten.

| iIMS .net | This will calculate the details below.<br>You need to do this at least once for each return.<br>Data previously collected or edited will be overwritten.<br>Proceed with calculating details? |
|-----------|----------------------------------------------------------------------------------------------------|
|           | Yes No                                                                                                    |

2. Click the **Yes** button to calculate all details. At this point, depending on the number of pupils in the school, there may be a short delay while details are calculated.

The applicable panels on the **Census Return Details** page are populated with data.

3. The return can be saved at any point by clicking the **Save** button.

## **Editing School Information**

The **School Information** panel displays details that have previously been recorded on the **School Details** page in SIMS (**Focus | Pupil | Pupil Details**). The information displayed may vary depending on your school and the details entered, e.g. Academy specific information.

The details displayed are read-only but can be amended if necessary via the **School Detail** button.

| 2 School Information  |                              |                      |               |
|-----------------------|------------------------------|----------------------|---------------|
| School Name           | WATERS EDGE PRIMARY          | ' SCHOOL             |               |
| LA                    | 823                          | Establishment Number | 2999          |
| Telephone             | 852015                       |                      |               |
| School E-mail Address | school@we.com                |                      |               |
| School Phase          | PS Primary                   |                      |               |
| School Type           | Infant and Junior School 5-1 | 11                   |               |
| Governance            | Community                    | Intake Type          | Comprehensive |
| Lowest NC Year        | N1                           | Highest NC Year      | 6             |
|                       |                              |                      | School Detail |

#### 03| Producing the School Census Spring Return

1. If any details are missing or incorrect, click the **School Detail** button to display the **School Detail** dialog, where information applicable to your school is displayed.

| J Establishment         School Name       WATERS EDGE PRIMARY SCHOOL         LA       B23 Central Bedfordshire         Establishment Number       2999         Unique Reference Number       School Phase         School School Phase       Primary         School Governance       Community         Intake Type       Comprehensive         Previous School Name       Date Name Changed         Previous URN Number       Date Number Changed         Boarding Pupils       Nursery Class         Head Teacher       Mr Adrian Blacker                                                                                                    | School Details - WATERS ED | GE PRIMARY SCHOOL                   |                       |                   |     |      |
|----------------------------------------------------------------------------------------------------|----------------------------|-------------------------------------|-----------------------|-------------------|-----|------|
| J Establishment         School Name       WATERS EDGE PRIMARY SCHOOL         LA       B23 Central Bedfordshire         Establishment Number       2999         Unique Reference Number       School Phase         School Type       Infant and Junior School 511 •         School Governance       Community •         Intake Type       Comprehensive •         Previous School Name       Date Name Changed         Previous URN Number       Date Number Changed         Boarding Pupils       Nursery Class         Head Teacher       Mr Adrian Blacker                                                                                                    | 📲 Save 🏾 🄄 Undo            |                                     |                       |                   | 🕗 H | lelp |
| 1 Establishment         School Name       WATERS EDGE PRIMARY SCHOOL         LA       B23 Central Bedfordshire         Establishment Number       2999         Unique Reference Number                                                                                                    | Establishment 2 Address 3  | Contact Details 4 Sites 5 Documents | 6 Childcare           |                   |     | 客    |
| LA B23 Central Bedfordshire   LA B23 Central Bedfordshire   Establishment Number 2999   Unique Reference Number   School Type   Infant and Junior School 511   School Governance   Community   Intake Type   Previous School Name   Previous School Name   Previous Stab   Number   Previous URN Number   Boarding Pupils   Nursery Class   Special Class or Unit                                                                                                    | 1 Establishment            |                                     |                       |                   |     | -    |
| LA       Des Central Dobubusitie       Image: Central Dobubusitie       Image: Central Dobubusitie | School Name                | WATERS EDGE PRIMARY SCHOOL          | 1                     | aters Eda         |     | =    |
| Establishment Number       2999         Unique Reference Number         School Phase       Primary         School Type       Infant and Junior School 5:11 •         School Governance       Community •         Intake Type       Comprehensive •         Previous School Name       Date Name Changed         Previous School Name       Date Number Changed         Previous URN Number       Date Number Changed         Boarding Pupils       Nursery Class         Head Teacher       Mr Adrian Blacker                                                                                                    | LA                         | 823 Central Bedfordshire 🔍 💥        | AAC                   | A Lugo            |     | -    |
| School Phase       Primary         School Type       Infant and Junior School 5-11 •         School Governance       Community •         Intake Type       Comprehensive •         Previous School Name       Date Name Changed         Previous Estab       Date Number Changed         Number       Date Number Changed         Previous URN Number       Date Number Changed         Boarding Pupils       Nursery Class       Special Class or Unit         Head Teacher       Mr Adrian Blacker       Main Contact       Mr Adrian Blacker                                                                                                    | Establishment Number       | 2999                                |                       |                   |     |      |
| School Type   School Governance   Community   Intake Type   Comprehensive   Previous School Name   Previous Estab   Number   Previous URN Number   Boarding Pupils   Nursery Class   Special Class or Unit                                                                                                    | Unique Reference Number    |                                     |                       |                   |     |      |
| School Governance       Community <ul> <li>Intake Type</li> <li>Comprehensive</li> <li>Previous School Name</li> <li>Date Name Changed</li> <li>Date Number Changed</li> <li>Previous URN Number</li> <li>Date Number Changed</li> <li>Boarding Pupils</li> <li>Nursery Class</li> <li>Special Class or Unit</li> <li>Head Teacher</li> <li>Mr Adrian Blacker</li> <li>Main Contact</li> <li>Mr Adrian Blacker</li> <li>Main Contact</li> <li>Mr Adrian Blacker</li> <li>Main Contact</li> <li>Mr Adrian Blacker</li> <li>Main Contact</li> <li>Mr Adrian Blacker</li> <li>Main Contact</li> <li>Mr Adrian Blacker</li> <li>Main Contact</li> <li>Mr Adrian Blacker</li> <li>Mr Adrian Blacker</li> <li>Mr Adrian B</li></ul>                                              | School Phase               | Primary                             |                       |                   |     |      |
| Intake Type     Comprehensive     Image: Comprehensive       Previous School Name     Date Name Changed       Previous Estab     Date Number Changed       Number     Date Number Changed       Previous URN Number     Date Number Changed       Boarding Pupils     Nursery Class       Head Teacher     Mr Adrian Blacker                                                                                                    | School Type                | Infant and Junior School 5-11       |                       |                   |     |      |
| Intake Type     Comprehensive       Previous School Name     Date Name Changed       Previous Estab     Date Number Changed       Number     Date Number Changed       Previous URN Number     Date Number Changed       Boarding Pupils     Nursery Class       Head Teacher     Mr Adrian Blacker                                                                                                    | School Governance          | Community -                         | Prir                  | nary School       |     |      |
| Previous Estab       Date Number Changed         Number       Date Number Changed         Previous URN Number       Date Number Changed         Boarding Pupils       Nursery Class         Head Teacher       Mr Adrian Blacker                                                                                                    | Intake Type                | Comprehensive -                     |                       | nary Series       |     |      |
| Number     Date Number Changed       Previous URN Number     Date Number Changed       Boarding Pupils     Nursery Class       Head Teacher     Mr Adrian Blacker                                                                                                    | Previous School Name       |                                     | Date Name Changed     |                   |     |      |
| Boarding Pupils Nursery Class Special Class or Unit Head Teacher Mr Adrian Blacker Main Contact Mr Adrian Blacker                                                                                                    |                            |                                     | Date Number Changed   |                   |     |      |
| Head Teacher Mr Adrian Blacker 🔍 🛞 Main Contact Mr Adrian Blacker                                                                                                    | Previous URN Number        |                                     | Date Number Changed   |                   |     |      |
| Main Contact Main blocker                                                                                                    | Boarding Pupils            | Nursery Class                       | Special Class or Unit |                   |     |      |
| Main Contact Main blocker                                                                                                    |                            |                                     |                       |                   |     |      |
| < III                                                                                                    | Head Teacher               | Mr Adrian Blacker 🔍 💢               | Main Contact          | Mr Adrian Blacker |     | -    |
|                                                                                                    |                            | m                                   |                       |                   |     | •    |
|                                                                                                    |                            |                                     |                       |                   |     |      |

2. Add or amend the school details, selecting from the drop-down lists where applicable.

*NOTE: The* **School Name**, **LA**, **Establishment Number** and the **School Phase** cannot be edited. If the information displayed is incorrect, please contact your Local Support Unit.

### Information for Academies:

Academies should ensure that the following information is recorded, if applicable:

• The School Type and School Governance.

Select **Academies** from the applicable drop-down lists.

- The school's **Previous Name** and **Date Name Changed**.
- The Previous Estab Number and Date Number Changed (both used by the School Census).

NOTE for Sponsor-led Academies where the DfE number has changed: If applicable, the date of arrival is reported as the date the DfE number changed and historical information from before this is <u>not</u> collected.

- The **Previous URN Number** (used by other census returns) and **Date Number Changed**.
- 3. Click the **Save** button then click the **OK** button to return to the **Census Return Details** page, where the updated details are displayed.

## **Editing School Childcare Details**

School childcare details are collected annually in the School Census Spring return.

Details can be entered via **Focus | School | School Details**, enabling the information to be maintained at any time throughout the year.

The **Childcare** panel (on the **Census Return Details** page) displays read-only childcare provision information that has been entered previously via School Details. Additional information can be added or existing data edited by clicking the **Edit** button. This provides a direct link to the **School Details** page.

If no childcare information is recorded, a validation error is triggered when the return is run.

|                         |         | 🥒 Edit     |              |              |                        |                       |               |            | 🔄 Recal |
|-------------------------|---------|------------|--------------|--------------|------------------------|-----------------------|---------------|------------|---------|
| Туре                    | On Site | Signposted | Opening Time | Closing Time | No of Childcare Places | Provider              | Other Schools | Weeks Open |         |
| Before School Childcare | Yes     | No         | 07:00        |              | 40                     | School                | Yes           |            |         |
| After School Childcare  | Yes     | No         |              | 18:00        | 25                     | School                | No            |            |         |
| Holiday Childcare       | Yes     | Yes, form  | 08:30        | 16:30        | 40                     | Other (non-school) Pr | Yes           | 5          |         |
| Under Fives Childcare   | No      | No         |              |              |                        |                       |               |            |         |

1. Click the **Edit** button in the **Childcare** panel to display the **School Details** page.

| Sims School Detail             |                                   |                       |                   |        |
|--------------------------------|-----------------------------------|-----------------------|-------------------|--------|
| School Details - WATERS EDGE   | PRIMARY SCHOOL                    |                       |                   |        |
| 💾 Save 🏼 🄄 Undo                |                                   |                       |                   | 😨 Help |
| 1 Establishment 2 Address 3 Co | ntact Details 4 Sites 5 Documents | 6 Childcare           |                   | 魯      |
| 1 Establishment                |                                   |                       |                   | *      |
| School Name                    | WATERS EDGE PRIMARY SCHOOL        |                       | tom Ed            |        |
| LA                             | 823 Central Bedfordshire          | N8                    | aters Edge        |        |
| Establishment Number           | 2999                              |                       |                   | ×      |
| Unique Reference Number        |                                   |                       |                   |        |
| School Phase                   | Primary                           |                       |                   |        |
| School Type                    | Infant and Junior School 5-11     |                       |                   |        |
| School Governance              | Community                         | D.:                   |                   |        |
| Intake Type                    | Comprehensive -                   | crit                  | nary School       |        |
| Previous School Name           |                                   | Date Name Changed     |                   |        |
| Previous Estab                 |                                   | Date Number Changed   |                   |        |
| Number<br>Previous URN Number  |                                   |                       |                   |        |
|                                | Nursery Class                     | Date Number Changed   |                   |        |
| Boarding Pupils                | Nursery Class                     | Special Class or Unit |                   |        |
|                                |                                   |                       |                   |        |
| Head Teacher                   | Mr Adrian Blacker                 | Main Contact          | Mr Adrian Blacker |        |
|                                |                                   |                       |                   |        |
|                                |                                   |                       | OK                | Cancel |
|                                |                                   |                       |                   |        |

#### 03| Producing the School Census Spring Return

2. Click the **Childcare** hyperlink to display the **Childcare** panel, where the current childcare details are displayed.

| Туре                    | On Site | Signposted | Opening Time | Closing Time | No of Childcare Places | Provider     | Other Schools | Weeks Open | Notes      | 🛛 🔁 Op |
|-------------------------|---------|------------|--------------|--------------|------------------------|--------------|---------------|------------|------------|--------|
| Before School Childcare | Yes     | No         | 07:00        |              | 40                     | School       | Yes           |            | Parent and |        |
| After School Childcare  | Yes     | No         |              | 18:00        | 25                     | School       | No            |            |            |        |
| Holiday Childcare       | Yes     | Yes, form  | 08:30        | 16:30        | 40                     | Other (non-s | Yes           | 5          |            |        |
| Under Fives Childcare   | No      | No         |              |              |                        |              |               |            |            |        |

3. Double-click one of the four existing records to display the **Update Childcare Details** dialog. Alternatively, highlight a record then click the **Open** button.

| nildcare Details          |                                        |    |
|---------------------------|----------------------------------------|----|
| Туре                      | Before School Childcare                |    |
| On Site                   | Yes 🔹                                  |    |
| Signposted                | No                                     |    |
| Opening Time              | 07 : 00 hh:mm (24 hrs)                 |    |
| Closing Time              | : hh:mm (24 hrs)                       |    |
| No of Childcare<br>Places | 40                                     |    |
| Provider                  | School 👻                               |    |
| Other Schools             | Yes 🔹                                  |    |
| Weeks Open                |                                        |    |
| Notes                     | Parent and carers help with childcare. |    |
|                           |                                        |    |
|                           | OK Canc                                | el |

- 4. Enter the required details.
  - **Type** based on the record you have opened, the type of childcare being provided is displayed automatically. The four types of childcare collected for the return are:
    - Before School Childcare
    - After School Childcare
    - Holiday Childcare
    - Under Fives Childcare.
  - **On Site** select the applicable option from the drop-down list:
    - **Yes** select this option if childcare is being provided on the school premises.
    - No select this option if childcare is <u>not</u> being provided on the school premises.

- Signposted one of the following options must always be selected from the drop-down list:
  - Yes, formal arrangements including transport select this option if your school has formal arrangements with another provider that provides childcare for your pupils, including transport to their site.
  - Yes, list of providers that pick up from school select this option if a list of local providers that will pick up pupils from the school to help parents is provided.
  - No
  - Not Known.
- **Opening Time** enter the time that the service becomes available (not applicable to after school care).

*NOTE:* Ensure that the time is entered in 24 hour format. A colon should be entered between the hours and the minutes, e.g. 07:00.

Closing Time - enter the time that the service closed (not applicable to before school care).

*NOTE:* Ensure that the time is entered in 24 hour format. A colon should be entered between the hours and the minutes, e.g. 17:30.

- **Number of Childcare Places** enter the maximum number of childcare places that the service can provide.
- **Provider** select the description from the drop-down list that most accurately describes the provider of the service:
  - School
  - School in Partnership (with another provider)
  - Other (non-school) Provider.
- **Other Schools** is the service made available to children from other schools? Select as applicable from the drop-down list:
  - Yes
  - No
  - Unknown.
- Weeks Open enter the number of weeks for which childcare is provided (applicable to holiday and under-fives childcare only).
- **Notes** notes can be added and then edited later, if required.
- 5. Click the **OK** button to return to the **School Details** page.
- 6. Click the **Save** button and then the **OK** button to return to the **Census Return Details** page.

## **Updating Early Years Data**

Hours at Setting and Funded Hours can be recorded in the **Early Year** panel (on the **Census Return Details** page) or via **Tools | Statutory Returns Tools | Early Years - Update Early Years** page.

The hours are collected from all school phases that have early years pupils on-roll on census day.

The hours collected in this return are for the week in which the census day falls.

If data has been recorded previously via **Tools | Statutory Return Tools | Update Early Years**, the values are displayed in the **Early Years** panel.

| Early Years      |               |        |        |     |     |                      |                      |                     |              |
|------------------|---------------|--------|--------|-----|-----|----------------------|----------------------|---------------------|--------------|
|                  |               | Edit   |        |     |     |                      |                      |                     |              |
| Name             | Date of Birth | Gender | AdNo.  | YTI | Reg | Age at<br>31/08/2016 | Age at<br>31/12/2016 | Hours at<br>Setting | Funded Hours |
| Abhra, Shaquib   | 17/12/2013    | Male   | 001582 |     |     | 2                    | 3                    |                     | -            |
| Adams,Sadie      | 20/03/2013    | Female | 001521 | N2  | АМ  | 3                    | 3                    |                     |              |
| Alyona, Tatyana  | 21/12/2012    | Female | 001522 | N2  | PM  | 3                    | 4                    |                     |              |
| Andrews, Richard | 02/12/2012    | Male   | 001523 | N2  | АМ  | 3                    | 4                    |                     |              |
| Bronislaw,Tomaz  | 06/04/2013    | Male   | 001524 | N2  | PM  | 3                    | 3                    |                     |              |
| Clarke,Harriette | 09/11/2012    | Female | 001525 | N2  | АМ  | 3                    | 4                    |                     |              |
| Davies,Adam      | 01/12/2012    | Male   | 001526 | N2  | AM  | 3                    | 4                    |                     |              |

The **Early Years** panel is read-only. However, you can review and edit the data by clicking the **Edit** button.

## Adding/Editing Hours at Setting or Funded Hours

1. Click the **Edit** button to display a message that informs you that hours data has been brought forward from the previous census.

| SIMS .net | ×                                                              |
|-----------|----------------------------------------------------------------|
| ?         | The Hours data has been brought forward from the Autumn Census |
|           | Please review, edit and save the data.                         |
|           | ОК                                                             |

2. Click the **OK** button to display the **Update Early Years** page. By default, the current **Term** is displayed in the **Census** panel.

| date Early Years    |               |                    |        |     |     |                      |                      |                  |                 |          |
|---------------------|---------------|--------------------|--------|-----|-----|----------------------|----------------------|------------------|-----------------|----------|
| Save 🄄 Undo         |               |                    |        |     |     |                      |                      |                  |                 |          |
|                     |               |                    |        |     |     |                      |                      |                  |                 |          |
| ensus               | Pu            | pils View          |        |     |     |                      |                      |                  |                 |          |
| erm Spring 2017 👻 🛛 | pdate Hours A | ge at<br>1/08/2016 | All    | •   | YTI | All 👻                | Reg Al               |                  | Status          | All      |
| upils               |               |                    |        |     |     |                      |                      |                  |                 |          |
| Name                | Date of Birth | Gender             | AdNo.  | YTI | Reg | Age at<br>31/08/2016 | Age at<br>31/12/2016 | Hours at Setting | Funded<br>Hours | <b>*</b> |
| Abhra,Shaquib       | 17/12/2013    | Male               | 001582 |     |     | 2                    | 3                    |                  |                 |          |
| Adams,Sadie         | 20/03/2013    | Female             | 001521 | N2  | AM  | 3                    | 3                    |                  |                 |          |
| Alyona,Tatyana      | 21/12/2012    | Female             | 001522 | N2  | PM  | 3                    | 4                    |                  |                 |          |
| Andrews,Richard     | 02/12/2012    | Male               | 001523 | N2  | AM  | 3                    | 4                    |                  |                 |          |
| Bronislaw,Tomaz     | 06/04/2013    | Male               | 001524 | N2  | PM  | 3                    | 3                    |                  |                 |          |
| Clarke,Harriette    | 09/11/2012    | Female             | 001525 | N2  | AM  | 3                    | 4                    |                  |                 | E        |
| Davies,Adam         | 01/12/2012    | Male               | 001526 | N2  | AM  | 3                    | 4                    |                  |                 |          |
| Delanve,Millicent   | 10/02/2014    | Female             | 001583 |     |     | 2                    | 2                    |                  |                 |          |
| Elliott,Josef       | 15/02/2013    | Male               | 001527 | N2  | PM  | 3                    | 3                    |                  |                 |          |
| Ellis,Paul          | 08/02/2014    | Male               | 001584 |     |     | 2                    | 2                    |                  |                 |          |
| Erikson,Finley      | 23/12/2012    | Male               | 001528 | N2  | AM  | 3                    | 4                    |                  |                 |          |
| Gilbey,Clarissa     | 10/04/2013    | Female             | 001529 | N2  | AM  | 3                    | 3                    |                  |                 |          |
| Gorev,Edgar         | 20/05/2013    | Male               | 001530 | N2  | AM  | 3                    | 3                    |                  |                 |          |
| Haddon,Magdalene    | 21/02/2013    | Female             | 001531 | N2  | AM  | 3                    | 3                    |                  |                 |          |
| Hellerton,Brooke    | 10/03/2013    | Female             | 001532 | N2  | PM  | 3                    | 3                    |                  |                 |          |
| Jones,Daniel        | 16/11/2012    | Male               | 001533 | N2  | PM  | 3                    | 4                    |                  |                 |          |
| Kaur,Aafia          | 04/04/2014    | Female             | 001585 |     |     | 2                    | 2                    |                  |                 |          |
| Lin,Jian            | 22/01/2014    | Male               | 001586 |     |     | 2                    | 2                    |                  |                 |          |
| Lowes,Ching         | 01/02/2013    | Male               | 001534 | N2  | PM  | 3                    | 3                    |                  |                 | *        |

If you wish to view the data recorded for a previous term (in the current calendar year), select as required from the drop-down list.

Primary phase schools that have defined Early Years Attendance Patterns (via **Focus | Pupil | Pupil Details**) for pupils who are receiving free nursery care, can update Hours at Setting automatically.

3. Click the **Update Hours** button to display the number of Hours at Setting that the listed pupils are expected to attend during the census week (based on the early years provision times recorded as part of their attendance pattern).

*NOTE: If your school does not use the Define Early Years Attendance Patterns functionality, the data can be entered in the grid manually.* 

#### 03| Producing the School Census Spring Return

4. To add or edit the number of **Hours at Setting** (or **Funded Hours**) for an individual pupil, select the required criteria from the options in the **Pupils View** panel.

In the **Pupils** panel, highlight the required pupil record, click the applicable cell and then enter the required number of hours.

**IMPORTANT NOTE:** Hours must be entered in increments of 0.5 <u>only</u>.

| Census             | Pu             | pils View          |        |     |     |                      |                      |                  |                 |    |
|--------------------|----------------|--------------------|--------|-----|-----|----------------------|----------------------|------------------|-----------------|----|
| Term Spring 2017 👻 | Update Hours A | ge at<br>1/08/2016 | All    | •   | YTI | All 👻                | Reg Al               | I <b>▼</b>       | Status 4        | JI |
| upils              |                |                    |        |     |     |                      |                      |                  |                 |    |
| Name               | Date of Birth  | Gender             | AdNo.  | YTI | Reg | Age at<br>31/08/2016 | Age at<br>31/12/2016 | Hours at Setting | Funded<br>Hours | Â  |
| Abhra,Shaquib      | 17/12/2013     | Male               | 001582 |     |     | 2                    | 3                    | 12.5             | 12.5            |    |
| Adams,Sadie        | 20/03/2013     | Female             | 001521 | N2  | AM  | 3                    | 3                    | 15               | 15              |    |
| Alyona,Tatyana     | 21/12/2012     | Female             | 001522 | N2  | PM  | 3                    | 4                    | 10               | 10              |    |
| Andrews,Richard    | 02/12/2012     | Male               | 001523 | N2  | AM  | 3                    | 4                    | 15               | 15              |    |
| Bronislaw,Tomaz    | 06/04/2013     | Male               | 001524 | N2  | РМ  | 3                    | 3                    | 15.              | 15              |    |
| Clarke,Harriette   | 09/11/2012     | Female             | 001525 | N2  | AM  | 3                    | 4                    | 15               | 15              | Ξ  |
| Davies,Adam        | 01/12/2012     | Male               | 001526 | N2  | AM  | 3                    | 4                    | 12.5             | 12.5            |    |
| Delanus Millioent  | 10/02/2014     | Female             | 001502 |     |     | 2                    | 2                    | 15               | 15              |    |

- 5. If most of the pupils are receiving the same number of hours, the following method can be used to populate the column quickly:
  - a. In the **Pupils View** panel, select the required year group from the **Year Taught In** drop-down list. Only the selected pupils are displayed in the **Pupils** panel.
  - b. Right-click in the **Pupils** panel then select **Select All** from the drop-down list.
  - c. Click in one of the highlighted cells of the column you wish to populate, i.e. **Hours at Setting** (or **Funded Hours**), then enter the number of hours that is applicable to the majority of pupils.

The number is entered automatically for all selected pupils.

- d. Click to the right of the grid to deselect all.
- e. Edit the entry for each pupil who is receiving a different number of hours. This is achieved by highlighting the required pupil, clicking in the associated **Hours at Setting** (or **Funded Hours**) cell, as applicable, then entering the required number.
- Click the Save button. If there are any pupils for whom zero hours have been recorded, a message is displayed. Click the Yes button to save the data or the No button to return to the Update Hours page where the number of hours can be entered before saving.
- 7. Click the **OK** button to return to the **Census Return Details** page, where the updated hours are displayed in the **Early Years** panel.

#### IMPORTANT NOTES:

*If, while completing the return, any of the following processes are performed, click the* **Recalculate** *button (located on the top right hand side of the panel) to ensure that the up-to-date data is displayed in the* **Early Years** *panel:* 

- Hours at Setting or Funded Hours are edited via the **Tools** menu
- a new pupil is added in SIMS
- a pupil's date of birth is amended.

*Please note that updating Hours at Setting or Funded Hours on the Update <i>Early Years page, updates the display in the Early Years panel automatically.* 

## Identifying which Children have no Hours Recorded

- 1. On the **Census Return Details** page, click the **Edit** button (located in the **Early Years** panel) to display the **Update Early Years** page.
- In the Pupils View panel, ensure that the required Age at date, YTI and Reg group are selected then select No Hours at Setting (or No Funded Hours) from the Status drop-down list.

Only pupils who do not have an entry for **Hours at Setting** (or **Funded Hours**) are displayed.

- 3. Enter the required values for these pupils as described previously.
- 4. Click the **Save** button.

## **Updating Class Types**

The type of class (either **Nursery** or **Other**) that each pupil belongs to on census day must be specified. Pupils in your Nursery class should be specified as **Nursery**, with all other pupils specified as **Other**.

If the class types have been recorded previously via **Tools | Statutory Return Tools | Update Class Type**, the data is displayed in the **Class Type** panel.

|                  | 🧪 Edit        |        |        |     |     |         |              | Recalculate |
|------------------|---------------|--------|--------|-----|-----|---------|--------------|-------------|
| Name             | Date of Birth | Gender | AdNo   | YTI | Reg | Nursery | Other        |             |
| Aaron, Chris     | 01/09/2005    | Male   | 001102 | 6   | бКН |         | $\checkmark$ |             |
| Aaron, Liz       | 01/09/2005    | Female | 001103 | 6   | 6КН |         | ✓            |             |
| Aaron, Sophie    | 01/09/2005    | Female | 001104 | 6   | 6VC |         | ✓            |             |
| Abdullah, Tamwar | 12/01/2009    | Male   | 001275 | 3   | 3TO | ✓       |              |             |
| Abhra, Abjit     | 20/11/2009    | Male   | 001336 | 2   | 2JB | ✓       |              |             |
| Abhra, Alisha    | 20/11/2009    | Female | 001337 | 2   | 2JB | ✓       |              | -           |

The **Class Type** panel is read-only. However, you can review, edit and save class types by clicking the **Edit** button.

1. Click the **Edit** button. A message informs you that the class type data has been brought forward from the Autumn Census.

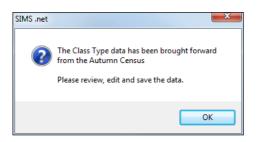

2. Click the **OK** button to display the **Update Class Type** dialog.

| date Class Type    |               |        |          |     |       |                       |                           |        |
|--------------------|---------------|--------|----------|-----|-------|-----------------------|---------------------------|--------|
| Save 🔄 🔄 Undo      |               |        |          |     |       |                       |                           |        |
|                    |               |        |          |     |       |                       |                           |        |
|                    |               |        |          |     |       |                       |                           |        |
| ensus              |               |        | Pupils V | iew |       |                       |                           |        |
| Ferm Spring 2017   | •             |        | YTI      | All | ✓ Reg | All                   | <ul> <li>Stati</li> </ul> | us All |
|                    |               |        |          |     |       |                       |                           |        |
| upils              |               |        |          |     |       |                       |                           |        |
| Name               | Date of Birth | Gender | AdNo.    | YTI | Reg   | Nursery               | Other                     | 1      |
| Aaron, Chris       | 01/09/2005    | Male   | 001102   | 6   | бКН   |                       | $\checkmark$              |        |
| Aaron, Liz         | 01/09/2005    | Female | 001103   | 6   | 6КН   |                       | ✓                         |        |
| Aaron, Sophie      | 01/09/2005    | Female | 001104   | 6   | 6VC   |                       | ✓                         |        |
| Abdullah, Tamwar   | 12/01/2009    | Male   | 001275   | 3   | 3TO   | <ul> <li>✓</li> </ul> |                           |        |
| Abhra, Abjit       | 20/11/2009    | Male   | 001336   | 2   | 2JB   | <ul> <li>✓</li> </ul> |                           |        |
| Abhra, Alisha      | 20/11/2009    | Female | 001337   | 2   | 2JB   | ✓                     |                           |        |
| Abhra, Neel        | 20/11/2009    | Male   | 001338   | 2   | 2GH   |                       |                           |        |
| Abhra, Shaquib     | 17/12/2013    | Male   | 001582   | N1  | N1 AM |                       |                           |        |
| Ackton, Stan       | 22/03/2010    | Male   | 001339   | 2   | 2GH   |                       |                           |        |
| Ackton, Stephen    | 12/03/2006    | Male   | 001175   | 6   | 6VC   |                       |                           |        |
| Adams, Laura       | 03/03/2007    | Female | 001235   | 5   | 5BB   |                       |                           |        |
| Adams, Nancy       | 18/12/2011    | Female | 001460   | R   | ELM   |                       |                           |        |
| Adams, Sadie       | 20/03/2013    | Female | 001521   | N2  | AM    |                       |                           |        |
| Adasheji, Mohammed | 02/02/2006    | Male   | 001176   | 6   | бКН   |                       |                           |        |
| Akeman, Rebecca    | 18/09/2007    | Female | 001295   | 4   | 4ES   |                       |                           |        |
| Akeman, Richard    | 02/02/2011    | Male   | 001397   | 1   | ELM   |                       |                           |        |
| Akeman, Steven     | 02/02/2011    | Male   | 001398   | 1   | ELM   |                       |                           |        |
| Alala, Candis      | 02/10/2011    | Female | 001461   | R   | PINE  |                       |                           |        |
| Alamilla, Sofia    | 02/12/2010    | Female | 001480   | 1   | PINE  |                       |                           |        |
| Alyona, Tatyana    | 21/12/2012    | Female | 001522   | N2  | PM    |                       |                           |        |
| Amnar, Tarak       | 05/02/2007    | Male   | 001236   | 5   | 5BB   |                       |                           |        |

NOTE: If new pupils exist the default class type is displayed as blank.

- 3. To specify the class type for an individual pupil, click the appropriate cell of the **Nursery** or **Other** column to enter a tick. Clicking again removes the tick.
- 4. If all or the majority of pupils need to be assigned the same class type, the following method can be used to quickly populate the **Nursery** and **Other** columns:

a. Right-click the **Other** column header then select **Check All** from the pop-up menu.

| Census   |             |               |        | Pupils V | iew |         |         |              |            |
|----------|-------------|---------------|--------|----------|-----|---------|---------|--------------|------------|
| Term     | Spring 2017 | <b>~</b>      |        | YTI      | All | ✓ Reg 4 | AII     | ✓ Sta        | tus All    |
| upils    |             |               |        |          |     |         |         |              | ,          |
| Name     |             | Date of Birth | Gender | AdNo.    | тт  | Reg     | Nursery | Other        |            |
| Aaron,   | Chris       | 01/09/2005    | Male   | 001102   | 6   | бКН     |         | $\checkmark$ | Sort By    |
| Aaron, L | iz          | 01/09/2005    | Female | 001103   | 6   | 6КН     |         | ✓            | Check All  |
| Aaron, S | òophie      | 01/09/2005    | Female | 001104   | 6   | 6VC     |         | ✓            | Remove All |
| Abdullah | n, Tamwar   | 12/01/2009    | Male   | 001275   | 3   | зто     |         | ✓            |            |
| Abhra, A | bjit        | 20/11/2009    | Male   | 001336   | 2   | 2JB     |         | ✓            | 1          |
|          | 15 J        | 2011120000    | E 1    | 001007   | 2   | 210     |         |              | 1          |

b. In the **View Pupils** panel, select **Year N2** from the Year Taught In (**YTI**) drop-down list.

Year N2 pupils only are displayed in the Pupils panel.

c. Right-click the **Nursery** column header then select **Check All** from the pop-up menu.

| Census    |             |               |        | Pupils V | ew  |       |                       |                          |        |   |
|-----------|-------------|---------------|--------|----------|-----|-------|-----------------------|--------------------------|--------|---|
| Term      | Spring 2017 | •             |        | YTI      | N2  | ✓ Reg | All                   | <ul> <li>Stat</li> </ul> | us All |   |
| Pupils    |             |               |        |          |     |       |                       |                          |        |   |
| Name      |             | Date of Birth | Gender | AdNo.    | YTI | Reg   | Nursen                | Sort By                  |        | Â |
| Adams,    | , Sadie     | 20/03/2013    | Female | 001521   | N2  | АМ    | ✓                     | Check All                |        |   |
| Alyona, ' | Tatyana     | 21/12/2012    | Female | 001522   | N2  | PM    | <ul> <li>✓</li> </ul> | Remove Al                | 1      |   |
| Andrews   | s, Richard  | 02/12/2012    | Male   | 001523   | N2  | AM    | ✓ —                   |                          |        |   |
| Bronisla  | w, Tomaz    | 06/04/2013    | Male   | 001524   | N2  | PM    | ✓                     |                          |        |   |
| Clarke, I | Harriette   | 09/11/2012    | Female | 001525   | N2  | AM    | ✓                     |                          |        |   |
| Davias    | Adams       | 01/12/2012    | Mala   | 001500   | NO. | A.M.  | <b>√</b>              |                          | 1      |   |

- d. Repeat steps *b* and *c* for any additional Nursery classes.
- e. To ensure that your selection is correct, select **All** from the Year Taught In (**YTI**) drop-down list then check the data displayed.
- 5. Click the **Save** button.
- 6. If a message is displayed advising you that some pupils have not been assigned a class type, click the **No** button then ensure that a class type is allocated to every pupil before saving again.

**IMPORTANT NOTE:** Not assigning a class type to <u>every</u> pupil will result in a validation failure when the School Census file is created.

7. Click the **OK** button to return to the **Census Return Details** page, where the updated class types are displayed in the **Class Type** panel.

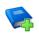

## **Additional Resources:**

Preparing for the School Census Autumn 2017 Return handbook

## **Resetting All Class Types**

To reset all class types (via the **Update Class Type** page), right-click the **Nursery** (or **Other**) column header then select **Remove All** from the pop-up list. The **Nursery** (or **Other**) column is cleared of all ticks.

Re-enter the correct class types as previously described.

## Identifying which Pupils have no Class Type Specified

To ensure that all pupils are assigned to a class type (via the **Update Class Type** page), select **No Class Type** from the **Status** drop-down list in the **Pupils View** panel. Any pupils without a **Class Type** are displayed in the **Pupils** panel.

## Updating Pupils with Top-Up Funding

Top-up funding is supplied to schools, in most cases by the Local Authority, to meet the additional costs of support for high needs pupils.

The **Top-up Funding** panel enables you to record the on-roll pupils for whom your school is receiving top-up funding on census day.

If the pupils with top-up funding have been recorded previously via **Tools | Statutory Return Tools | Update Top-Up Funding**, the data is displayed in the **Top-up Funding** panel.

|                              | Ever in No |   | Reg |     |          |                   |         |
|------------------------------|------------|---|-----|-----|----------|-------------------|---------|
| aron Aaron Chris 6 6KH N     | No         |   |     | YTI | Forename | Preferred Surname | Surname |
|                              | NO         | N | бКН | 6   | Chris    | Aaron             | Aaron   |
| avies Davies Ben 4 4ES N     | No         | N | 4ES | 4   | Ben      | Davies            | Davies  |
| exter Dexter Bethany 3 3CB N | No         | N | 3CB | 3   | Bethany  | Dexter            | Dexter  |

The information displayed in the **Top-up Funding** panel is read-only. Updating top-up funding information, e.g. adding or removing a pupil, must be done via the **Edit** button. 1. Click the **Edit** button to display the **Update Pupils with Top-up Funding** dialog. The pupils currently recorded as having top-up funding are displayed in the **Top-up Funding** section.

| pdate                | nts with Top-up Fu | incing                           |                    |                |             |                         |              |   |
|----------------------|--------------------|----------------------------------|--------------------|----------------|-------------|-------------------------|--------------|---|
| pdate                |                    |                                  |                    |                |             |                         |              |   |
|                      |                    |                                  |                    |                |             |                         |              |   |
|                      |                    |                                  |                    |                |             |                         |              |   |
|                      |                    |                                  |                    |                |             |                         |              |   |
|                      |                    |                                  |                    |                |             |                         |              |   |
| Term                 | Spring 2017        | <ul> <li>Students On-</li> </ul> | Roll on Census Day |                |             |                         |              |   |
|                      |                    |                                  |                    |                |             |                         |              |   |
| Surname              |                    | Forename                         |                    | YTI            | All         | <ul> <li>Reg</li> </ul> | All 👻        |   |
|                      | [                  | CEN                              |                    | Ever in care   |             | _                       |              |   |
| Preferred<br>Surname |                    | SEN                              | <any> 👻</any>      | at this school | <any></any> | •                       | 🔍 Search     |   |
| oumanie              |                    |                                  |                    |                |             |                         |              | 1 |
|                      |                    |                                  |                    |                |             |                         |              |   |
|                      |                    |                                  |                    |                |             |                         |              |   |
|                      |                    |                                  |                    |                |             |                         |              |   |
|                      |                    |                                  |                    |                |             |                         |              |   |
|                      |                    |                                  |                    |                |             |                         |              |   |
|                      |                    |                                  |                    |                |             |                         |              |   |
|                      |                    |                                  |                    |                |             |                         |              |   |
|                      |                    |                                  |                    |                |             |                         |              |   |
|                      |                    |                                  |                    |                |             |                         |              |   |
| Top-up Fu            | Inding             | ر<br>طف Add                      |                    | Remove         |             |                         |              |   |
| Top-up Fu            | inding             | Add                              |                    | Remove         |             |                         |              |   |
| Top-up Fu<br>Surnan  |                    | Add Preferred Surname            | Forename           | Remove         | Reg         | SEN                     | Ever in Care |   |
| Aaron                | ne                 | Preferred Surname<br>Aaron       | Forename<br>Chris  | YTI<br>6       | 6KH         | SEN                     | No           | ] |
| Surnam               | ne                 | Preferred Surname                | Forename           | YTI            |             | SEN                     |              |   |

2. Use the search criteria to locate the additional pupils you wish to record as having top-up funding then highlight their details.

| ferm                 | Spring 2017 | ▼ Students On     | -Roll on Census Day |                                |             |       |              |
|----------------------|-------------|-------------------|---------------------|--------------------------------|-------------|-------|--------------|
| iurname              | white       | Forename          |                     | YTI                            | All         | ▼ Reg | All 👻        |
| Preferred<br>Surname |             | SEN               | <any> 🔻</any>       | Ever in care<br>at this school | <any></any> | •     | C. Search    |
| Surnan               | me          | Preferred Surname | Forename            | YTI                            | Reg         | SEN   | Ever in Care |
| White                |             | White             | Aurora              | 4                              | 4SL         |       | No           |
| Whiteh               | nead        | Whitehead         | William             | R                              | ELM         |       | No           |
| Whiten               | nore        | Whitemore         | Amie                | 2                              | 2JB         |       | No           |
|                      |             |                   |                     |                                |             |       |              |
|                      |             |                   |                     |                                |             |       |              |

| urname                              | white  | Forename                                       |                                     | YTI                            | All               | <ul> <li>Reg</li> </ul> | AII            | • |
|-------------------------------------|--------|------------------------------------------------|-------------------------------------|--------------------------------|-------------------|-------------------------|----------------|---|
| referred<br>urname                  |        | SEN                                            | <any> 💌</any>                       | Ever in care<br>at this school | <any></any>       | •                       | Q Search       |   |
| Surnan                              | ne     | Preferred Surname                              | Forename                            | YTI                            | Reg               | SEN                     | Ever in Care   |   |
| Whiteh                              | ead    | Whitehead                                      | William                             | R                              | ELM               |                         | No             |   |
|                                     |        |                                                |                                     |                                |                   |                         |                |   |
| ор-ир Fi                            | unding | Δdd                                            | ¥                                   | Remove                         | 1                 |                         |                |   |
|                                     | -      | Add                                            |                                     | Remove                         | ]                 |                         |                |   |
| Surnan                              | -      | Preferred Surname                              | Forename                            | YTI                            | ]<br>Reg          | SEN                     | Ever in Care   |   |
| Surnan<br>Aaron                     | ne     | Preferred Surname<br>Aaron                     | Forename<br>Chris                   | YTI<br>6                       | 6KH               | SEN                     | No             |   |
| Surnan<br>Aaron<br>Davies           | ne     | Preferred Surname<br>Aaron<br>Davies           | Forename<br>Chris<br>Ben            | YTI<br>6<br>4                  | 6KH<br>4ES        | SEN                     | No<br>No       |   |
| Surnan<br>Aaron<br>Davies<br>Dexter | ne     | Preferred Surname<br>Aaron<br>Davies<br>Dexter | Forename<br>Chris<br>Ben<br>Bethany | YTI<br>6<br>4<br>3             | 6KH<br>4ES<br>3CB | SEN                     | No<br>No<br>No |   |
| Aaron<br>Davies                     | ne     | Preferred Surname<br>Aaron<br>Davies           | Forename<br>Chris<br>Ben            | YTI<br>6<br>4                  | 6KH<br>4ES        | SEN                     | No<br>No       |   |

3. Click the **Add** button. The highlighted pupils are displayed in the **Top-up Funding** table.

- 4. To remove a pupil from the list, highlight the required pupil then click the **Remove** button. The pupil's record is displayed in the first table, providing a chance to reselect the pupil, if required.
- 5. Click the **Update** button to save the data and arrange the list of pupils in **Surname** order.
- 6. Click the **OK** button (located at the bottom right-hand side of the screen) to return to the **Census Return Details** page, where the updated information is displayed in the **Top-up Funding** panel.

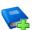

#### **Additional Resources:**

Preparing for the School Census Spring 2017 Return handbook

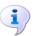

More Information: Top-up Funding Report on page 53

## **Editing Pupils Post Looked After Arrangements**

The Post Looked After Arrangements routine provides schools with the ability to record whether pupils who are on-roll on census day were looked after immediately before adoption or prior to being the subject of a residence or special guardianship order.

If the pupils with post looked after arrangements (PLAA) have been recorded previously via **Tools | Statutory Return Tools | Update Student Post Looked After Arrangements**, the data is displayed in the **Post Looked After Arrangements** panel.

1. Click the **Recalculate** button (in the **Post Looked After Arrangements** panel) to ensure that all pupils who already have a PLAA status are displayed.

| / Edit                                         |                                                                      | 🔄 Recalculate |
|------------------------------------------------|----------------------------------------------------------------------|---------------|
| Surname Preferred Surname Forename YTI Reg Eve | rer in C Post Looked After Arrangements                              |               |
| Cain William R ELM Yes                         | Ceased to be looked after through Adoption                           |               |
| Franklin Franklin Ethan 2 2JB Yes              | Ceased to be looked after through a Special Guardianship Order (SGO) |               |

The information displayed in the **Post Looked After Arrangements** panel is read-only. Updating the information, e.g. editing the PLAA status or adding a pupil, must be done via the **Edit** button.

2. Click the **Edit** button to display the **Update Pupils Post Looked After Arrangements** page. Any pupils currently recorded as having PLAA are displayed in the second panel.

| iurnan<br>Preferr | red               |                                    | Foren:              | ame      | All        | •                   |                         | TI<br>Ever in Care<br>It this school | All<br><any></any> | •       | Qs         | earch            |   |
|-------------------|-------------------|------------------------------------|---------------------|----------|------------|---------------------|-------------------------|--------------------------------------|--------------------|---------|------------|------------------|---|
| urnan             | me                |                                    | Reg                 |          | All        | •                   |                         |                                      | <any></any>        | •       | Qs         | earch            |   |
|                   |                   |                                    |                     |          |            |                     |                         |                                      |                    |         |            |                  |   |
|                   |                   |                                    |                     |          |            |                     |                         |                                      |                    |         |            |                  |   |
|                   |                   |                                    |                     |          |            |                     |                         |                                      |                    |         |            |                  |   |
|                   |                   |                                    |                     |          |            |                     |                         |                                      |                    |         |            |                  |   |
|                   |                   |                                    |                     |          |            |                     |                         |                                      |                    |         |            |                  |   |
|                   |                   |                                    |                     |          |            |                     |                         |                                      |                    |         |            |                  |   |
|                   |                   |                                    |                     |          |            |                     |                         |                                      |                    |         |            |                  |   |
|                   |                   |                                    |                     |          |            |                     |                         |                                      |                    |         |            |                  |   |
|                   |                   |                                    |                     |          |            |                     |                         |                                      |                    |         |            |                  |   |
| ost Lo            | ooked Afte        | er Arrangements                    |                     | Ado      | ł          |                     | 💥 R                     | emove                                |                    |         |            |                  |   |
|                   |                   | er Arrangements<br>eferred Surname |                     | Ado      |            | Ever in Care        |                         | emove                                | gements            |         |            | Evidence Obtaine | d |
|                   | rname Pr<br>in Ca | eferred Surname<br>ain             |                     |          | Reg        | Ever in Care<br>Yes | Post Looke              |                                      |                    | doption |            | <b>V</b>         | d |
| Sun<br>Cair       | rname Pr<br>in Ca | eferred Surname                    | Forename            | YTI      | Reg        |                     | Post Looke<br>Ceased to | ed After Arrang                      | er through A       |         | ardianship |                  | d |
| Sun<br>Cair       | rname Pr<br>in Ca | eferred Surname<br>ain             | Forename<br>William | YTI<br>R | Reg<br>ELM | Yes                 | Post Looke<br>Ceased to | ed After Arrang<br>be looked afte    | er through A       |         | ardianship | <b>V</b>         | d |
| Sun<br>Cair       | rname Pr<br>in Ca | eferred Surname<br>ain             | Forename<br>William | YTI<br>R | Reg<br>ELM | Yes                 | Post Looke<br>Ceased to | ed After Arrang<br>be looked afte    | er through A       |         | ardianship | <b>V</b>         | d |

#### 03| Producing the School Census Spring Return

3. Click the **Search** button to display a list of all pupils who have not been defined as having PLAA.

Alternatively, enter all or part of the required search criteria then click the **Search** button.

| Surname sm<br>Preferred<br>Surname | Forename          | All      | YTI<br>Ever in Care | All 🔻 | Search       |
|------------------------------------|-------------------|----------|---------------------|-------|--------------|
| Surname Surname                    | Preferred Surname | Forename | at this school      | Reg   | Ever in Care |
| Smith                              | Smith             | Alex     | 6                   | 6VC   | No           |
| Smith                              | Smith             | Amy      | 6                   | бКН   | No           |
| Smith                              | Smith             | Erin     | 1                   | PINE  | No           |
| Smith                              | Smith             | Laura    | 6                   | 6VC   | No           |
| Smyth                              | Smyth             | Cheryl   | 3                   | 3TO   | No           |
| Smyth                              | Smyth             | Jonathan | 3                   | 3CB   | No           |
| Smyth                              | Smyth             | Rhianna  | 3                   | 3CB   | No           |
| Smythye                            | Smythye           | Vincent  | 4                   | 4SL   | No           |
|                                    |                   |          |                     |       |              |

4. Highlight the pupils who you want to record as having PLAA then click the **Add** button to move the selected pupils to the second panel.

One or more pupils can be selected using **Ctrl**+click or **Shift**+click functionality.

|    | Surname  | Preferred Surname | Forename | YTI | Reg | Ever in Care | Post Looked After Arrangements                                                                                          | Evidence Obtained |
|----|----------|-------------------|----------|-----|-----|--------------|----------------------------------------------------------------------------------------------------|-------------------|
|    | Cain     | Cain              | William  | R   | ELM | Yes          | Ceased to be looked after through Adoption                                                                              |                   |
|    | Franklin | Franklin          | Ethan    | 2   | 2JB | Yes          | Ceased to be looked after through a Special Guardianship Or                                                             |                   |
| 8. | Smith    | Smith             | Amy      | 6   | 6KH | No           | 8                                                                                                    |                   |
|    | Smyth    | Smyth             | Jonathan | 3   | 3CB | No           | Ceased to be looked after through Adoption<br>Ceased to be looked after through a Special Guardianship Ord              | er (SGO)          |
|    |          |                   |          |     |     |              | Ceased to be looked after through a Residence Order (RO)<br>Ceased to be looked after through a Child Arrangement Order |                   |

- 5. For each pupil added to the second panel, select the post looked after arrangement status by clicking in the applicable cell in the **Post Looked After Arrangements** column then selecting the required status from the drop-down list:
  - Ceased to be looked after through Adoption
  - Ceased to be looked after through a Special Guardianship Order (SGO)
  - Ceased to be looked after through a Residence Order (RO)
  - Ceased to be looked after through a Child Arrangement Order (CAO).

*NOTE:* **Ceased to be looked after through a Residence Order** (**RO**) *has been replaced by* **Ceased to be looked after through a Child Arrangement Order** (**CAO**).

You do not need to change any existing residence orders but new post looked after arrangements must be recorded as child arrangement orders.

6. Select the **Evidence Obtained** check box if documents have been obtained that provide evidence of the post looked after arrangements.

*NOTE:* **Evidence Obtained** is not collected in the School Census return but should be recorded as proof of DfE/Ofsted compliance.

- 7. To remove a name from the list, highlight it then click the **Remove** button. The record is displayed in the first panel, from where it can be reselected, if required.
- 8. Click the **Update** button to save the information and arrange the list of pupils in surname order.

If you have indicated that evidence has been obtained, you are reminded to ensure that the necessary documents are stored <u>securely</u> outside of SIMS or within the Document Management Server. Click the **OK** button to continue.

Click the **OK** button (located at the bottom right-hand side of the screen) to return to the **Census Return Details** page, where the updated information is displayed in the **Post Looked After Arrangements** panel.

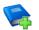

#### **Additional Resources:**

Preparing for the School Census Spring 2017 Return handbook

## More Information:

Post Looked After Arrangements Report on page 53

## **Managing School Dinners Taken on Census Day**

## Applicable to schools with pupils in Reception, Year 1 and Year 2

All pupils in Reception, Year 1 and Year 2 in English state-funded schools are offered a Universal Infant School Meal, i.e. a hot meal at lunchtime. This applies to Academies, Free Schools and Pupil Referral Units, as well as to schools maintained by the local authority. The School Census Spring 2017 Return collects information about pupils who receive a Universal Infant School Meal (school dinner) on census day. The **School Dinner Taken** panel displays all pupils in Reception, Year 1 and Year 2 who are on-roll on census day. The options available in the panel enable you to record pupils who have taken a Universal Infant School Meals on census day, so that accurate data can be included in the census.

*NOTES:* The **Reference Date** is provided so that your school can report school dinners taken on an alternative date to census day, if required.

The pupils listed in the **School Dinner Taken** panel are those who are on-roll on census day. Whereas the data calculated via the **Calculate From Attendance** and the **Calculate From Dinner Money** buttons is based on the reference date.

If your school uses SIMS Dinner Money or SIMS Attendance, the number of dinners taken on census day can be calculated using the data recorded when using these modules. If either or both of these modules are <u>not</u> in use, the applicable **Calculate From** button(s), as displayed in the following graphic, are <u>not</u> displayed but the information can be recorded manually.

|                       | Dinner Taken                                                                                                    |                                                                           |                                                       |                                                                                                    |                                               |                                                                               |                                                             |                                                     |
|-----------------------|----------------------------------------------------------------------------------------------------|---------------------------------------------------------------------------|-------------------------------------------------------|----------------------------------------------------------------------------------------------------|-----------------------------------------------|-------------------------------------------------------------------------------|-------------------------------------------------------------|-----------------------------------------------------|
| Reference             | e Date 19/01/2017 🔂 All p                                                                                                    | oupils including the                                                      | se eligible for FSM                                   | I should be included below                                                                                     |                                               |                                                                               |                                                             |                                                     |
| 🖾 Grou                | αρBy ≖                                                                                                    |                                                                           |                                                       | Calculate From Atte                                                                                            | ndance                                        | Calculate From Dinn                                                           | er Money                                                    |                                                     |
| Surnan                | ne Forename                                                                                                    | YTI                                                                       | Reg Group                                             | Enrol Status                                                                                                   | Schoo                                         | I Dinner Taken                                                                | · 4                                                         | Tick All                                            |
| Abhra                 | Abjit                                                                                                    | 2                                                                         | 2JB                                                   | Single Registration                                                                                            |                                               |                                                                               | = >                                                         | Reset                                               |
| Abhra                 | Alisha                                                                                                    | 2                                                                         | 2JB                                                   | Single Registration                                                                                            |                                               |                                                                               |                                                             |                                                     |
| Abhra                 | Neel                                                                                                    | 2                                                                         | 2GH                                                   | Single Registration                                                                                            |                                               |                                                                               |                                                             |                                                     |
| Ackton<br>Adams       |                                                                                                    | 2<br>R                                                                    | 2GH<br>ELM                                            | Single Registration<br>Single Registration                                                                     |                                               |                                                                               |                                                             |                                                     |
| Adams                 |                                                                                                    | 1                                                                         | ELM                                                   | Single Registration                                                                                            |                                               |                                                                               |                                                             |                                                     |
| Akema                 |                                                                                                    | 1                                                                         | ELM                                                   | Single Registration                                                                                            |                                               |                                                                               |                                                             |                                                     |
| Alala                 | Candis                                                                                                    | R                                                                         | PINE                                                  | Single Registration                                                                                            |                                               |                                                                               |                                                             |                                                     |
| Alamill               | a Sofia                                                                                                    | 1                                                                         | PINE                                                  | Single Registration                                                                                            |                                               |                                                                               |                                                             |                                                     |
| Andrew                |                                                                                                    | 2                                                                         | 2GH                                                   | Single Registration                                                                                            |                                               |                                                                               |                                                             |                                                     |
| Bailey                | Eve                                                                                                    | 2                                                                         | 2JB                                                   | Single Registration                                                                                            |                                               |                                                                               |                                                             |                                                     |
| Balik                 | Karolina                                                                                                    | 1                                                                         | ASH                                                   | Single Registration                                                                                            |                                               |                                                                               |                                                             |                                                     |
| Balins                |                                                                                                    | 2                                                                         | 2JB                                                   | Single Registration                                                                                            |                                               |                                                                               |                                                             |                                                     |
| Balins                | d Fil                                                                                                    | 2                                                                         | 2JB                                                   | Single Registration                                                                                            |                                               |                                                                               |                                                             |                                                     |
|                       |                                                                                                    |                                                                           |                                                       |                                                                                                    |                                               |                                                                               | -                                                           |                                                     |
|                       |                                                                                                    |                                                                           |                                                       |                                                                                                    |                                               | 6                                                                             |                                                             | 5                                                   |
|                       | By default, the<br>exceptional circ<br>dinner on censu<br>the normal situa<br>Click the require                                           | umstan<br>Is day, I<br>ation.                                             | ce, e.g.<br>the refe                                  | flooding, pu<br>rence date c                                                                                   | pils w<br>an be                               | vere unable<br>changed to                                                     | to take a                                                   | a school                                            |
| -                     | exceptional circ<br>dinner on censu<br>the normal situa                                                                                   | umstan<br>is day, f<br>ation.<br>ed colur                                 | ce, e.g.<br>the refe<br>nn heac                       | flooding, pu<br>rence date c<br>ler to sort th                                                                 | pils w<br>an be<br>ne dat                     | vere unable<br>changed to<br>a.                                               | to take a                                                   | a school<br>that reflect                            |
| 0                     | exceptional circ<br>dinner on censu<br>the normal situa<br>Click the require<br>The <b>Calculate</b> I                                    | umstan<br>is day, f<br>ation.<br>ed colur<br>From A<br>from D             | ce, e.g.<br>the refe<br>nn heac<br><b>ttenda</b>      | flooding, pu<br>rence date c<br>ler to sort th<br><b>nce</b> button is                                         | pils w<br>an be<br>ne dat<br>s disp           | vere unable<br>changed to<br>a.<br>layed only in                              | to take a b a date                                          | a school<br>that reflect<br>ttendance i             |
| 0<br>2<br>3<br>4<br>5 | exceptional circ<br>dinner on censu<br>the normal situa<br>Click the require<br>The <b>Calculate I</b><br>in use.<br>The <b>Calculate</b> | umstan<br>is day, f<br>ation.<br>ed colur<br>From A<br>from D<br>t buttor | ce, e.g.<br>the refe<br>nn heac<br>ttendar<br>inner M | flooding, pu<br>rence date c<br>der to sort th<br><b>nce</b> button is<br><b>loney</b> butto<br>ed all existin | pils w<br>an be<br>ne dat<br>s disp<br>n is d | ere unable<br>changed to<br>a.<br>layed only if<br>isplayed on<br>s are remov | to take a<br>b a date<br>f SIMS A<br>ly if SIM:<br>ved from | a school<br>that reflect<br>ttendance i<br>S Dinner |

After the return has been created and validated, the School Dinner Taken detail report can be run to assist with the checking of results.

More Information:
 School Dinner Taken Report on page 52

## Using Dinner Money to Calculate School Dinners Taken on Census Day

If SIMS Dinner Money is in use, the Dinner Money data recorded for census day can be used to calculate the number of school dinners taken on census day.

Many users of SIMS Dinner Money also use SIMS Attendance. If this is the case the **Calculate From Attendance** button is also displayed.

However, it is recommended that the Calculate From Dinner Money routine is used in the first instance. This is because the Calculate From Attendance routine looks at all pupils with a present or late attendance mark on census day morning. These pupils could be taking any sort of meal on census day, e.g. going home for lunch, pack lunch brought from home, as well as meals provided by the school. The School Census return is only interested in school meals provided by the school.

SIMS Dinner Money takes into account these different meal types and populates the **School Dinner Taken** column with ticks where meals provided by the school <u>only</u> have been taken.

| Group By 🔹 |          |     |           | Calculate From Atte | endance Calculate From Dinn | er Money     |
|------------|----------|-----|-----------|---------------------|-----------------------------|--------------|
| Surname    | Forename | YTI | Reg Group | Enrol Status        | School Dinner Taken         | ▲ 🖌 Tick All |
| Abhra      | Abjit    | 2   | 2JB       | Single Registration | ✓                           | E KReset     |
| Abhra      | Alisha   | 2   | 2JB       | Single Registration | ✓                           |              |
| Abhra      | Neel     | 2   | 2GH       | Single Registration | ✓                           |              |
| Ackton     | Stan     | 2   | 2GH       | Single Registration |                             |              |
| Adams      | Nancy    | R   | ELM       | Single Registration |                             |              |
| Akeman     | Richard  | 1   | ELM       | Single Registration | ✓                           |              |
| Akeman     | Steven   | 1   | ELM       | Single Registration | ✓                           |              |
| Alala      | Candis   | R   | PINE      | Single Registration |                             |              |
| Alamilla   | Sofia    | 1   | PINE      | Single Registration |                             |              |
| Andrews    | Josef    | 2   | 2GH       | Single Registration | ✓                           |              |
| Bailey     | Eve      | 2   | 2JB       | Single Registration |                             |              |
| Balik      | Karolina | 1   | ASH       | Single Registration |                             |              |
| Balinski   | Cyla     | 2   | 2JB       | Single Registration |                             |              |
| Balinski   | Fil      | 2   | 2JB       | Single Registration | ✓                           |              |

#### 1. Click the Calculate From Dinner Money button.

**WARNING:** Clicking the **Calculate From Dinner Money** button overwrites all existing data in the **School Dinner Taken** panel.

If SIMS detects missing information, the following message is displayed:

Dinner Money information is incomplete. Please ensure that meals are recorded in Dinner Money.

2. Click the **Cancel** button to return to SIMS where the missing information can be entered or the **OK** button to continue.

A tick is entered against each pupil who is receiving any type of meal provided by the school on census day. These meals have a meal type category of **School Provided**, with a description such as hot school meal or school sandwich.

3. Edit the information by clicking the required row, in the **School Dinner Taken** column, to toggle between a tick and blank (no meal taken), as required.

## Using Attendance to Calculate School Dinners Taken on Census Day

The School Census Return only requires information about school meals provided by the school on census day. However, if SIMS Attendance is in use, the attendance data recorded for census day morning can be used to calculate all pupils who are present and are likely to be taking a school dinner.

The information calculated from attendance can be edited to so that school meals provided by the school only are collected in the return.

1. Click the Calculate From Attendance button.

**WARNING:** Clicking the **Calculate From Attendance** button overwrites existing data in the **School Dinner Taken** panel.

If missing marks exist, a message is displayed:

Please ensure that registers have been taken. Missing marks have been interpreted as absent and no dinner taken.

2. Click the **Cancel** button to return to SIMS where missing marks can be entered or the **OK** button to continue.

A tick is entered against each pupil who is marked as present on census day morning (i.e. AM session). It is possible that some of these pupils are not taking meals provided by the school, e.g. they go home for dinner or bring a packed lunch from home. Meals provided by the school only are required for the return.

Use the **Group By** functionality to group pupils by **Year Taught In**, **Reg Group** or **Enrolment Status**, enabling school dinners taken information to be updated from class lists, etc.

3. Edit the information by clicking the required row, in the **School Dinner Taken** column, to toggle between a tick and blank (no meal taken), as required.

## Using Manual Entry to Record School Dinners Taken on Census Day

If your school is not using SIMS Dinner Money or SIMS Attendance the number of school dinners taken on census day (i.e. meals provided by the school) can be entered manually.

- 1. Click the **Tick All** button to populate the **School Dinner Taken** column. All pupils are ticked indicating that they received a school dinner on census day.
- 2. Edit individual records by clicking the applicable **School Dinner Taken** cell to toggle between a tick and blank (no meal taken).

| Group By 🔹 |          |     |           | Calculate From Atte | endance // Calculate From Din | ner Money |            |
|------------|----------|-----|-----------|---------------------|-------------------------------|-----------|------------|
| Surname    | Forename | YTI | Reg Group | Enrol Status        | School Dinner Taken           |           | 💞 Tick All |
| Abhra      | Abjit    | 2   | 2JB       | Single Registration | ✓                             | =         | 💥 Reset    |
| Abhra      | Alisha   | 2   | 2JB       | Single Registration | ✓                             |           |            |
| Abhra      | Neel     | 2   | 2GH       | Single Registration | ✓                             |           |            |
| Ackton     | Stan     | 2   | 2GH       | Single Registration |                               |           |            |
| Adams      | Nancy    | R   | ELM       | Single Registration |                               |           |            |
| Akeman     | Richard  | 1   | ELM       | Single Registration | ✓                             |           |            |
| Akeman     | Steven   | 1   | ELM       | Single Registration | ✓                             |           |            |
| Alala      | Candis   | R   | PINE      | Single Registration |                               |           |            |
| Alamilla   | Sofia    | 1   | PINE      | Single Registration |                               |           |            |
| Andrews    | Josef    | 2   | 2GH       | Single Registration | ✓                             |           |            |
| Bailey     | Eve      | 2   | 2JB       | Single Registration |                               |           |            |
| Balik      | Karolina | 1   | ASH       | Single Registration |                               |           |            |
| Balinski   | Cyla     | 2   | 2JB       | Single Registration |                               |           |            |
| Balinski   | Fil      | 2   | 2JB       | Single Registration | ✓                             |           |            |

The **Total Taken** and **Total Not Taken** (located at the bottom of the panel) provide an indication of whether the number of school dinners taken is correct or whether further edits are required.

- 3. After the return has been created and validated, run the School Dinner Taken detail report and then check the report contents.
- 4. Continue editing until school dinner taken details are correct.

**WARNING:** Clicking the **Reset** button removes all existing ticks from the **School Dinner Taken** column.

## **Editing Classes Information**

When the School Census is generated, the class information displayed is a 'snapshot' of SIMS data as of the selected period on census day. The selected period is based on the last digit of your DfE establishment number.

NOTE: If the school is closed on census day, the information displayed is still based on classes as at census day.

## **Editing Registration Classes**

Schools with infant classes, i.e. reception and/or Key Stage 1 classes, should ensure that the selected period is one in which their infant classes are engaged in an <u>academic</u> activity rather than that of excepted activities, e.g. games, music, watching television, etc.

The registration groups that have been set up in your pastoral structure are displayed in the read-only **Class Name** column. The **Total** numbers of pupils and staff are calculated automatically and displayed at the bottom of the panel.

9 Classes Recalculate Class Name Pupils(On Roll) Pupils(Guest) Teachers Support Staff YTI KeyStage Туре Activity New 0 Year 2 Other Key Stage 1 & 2GH 31 0 
 Other
 Key Stage 1
 An
 Description

 Other
 Key Stage 2
 English Literacy or Reading
 Other
 Key Stage 2
 Forgin Language

 Other
 Key Stage 2
 Forgin Language
 Group project work (includ.)
 Other
 Key Stage 2

 Other
 Key Stage 2
 Humanises (including Gao.)
 Mathematics or Numeracy
 2JB 31 0 0 Year 2 💥 Delete 3CB 29 0 Year 3 зто 30 0 0 Year 3 4ES 30 0 0 Year 4 30 4SL 0 0 Year 4 Other Key Stage 2 Music Singing or Drama Othe 2 447 0 16 Total PE or Games Religious Education Science Technology IT or Comp Watching TV or listening to.

Check and, if necessary, edit the information displayed.

#### Pupils (On Roll)

The number of pupils in the registration class at the selected period on census day is displayed. The entries in this column can be edited if required. Ensure that:

- any pupils temporarily absent on the census day are included.
- any part-time pupils not scheduled to be in school at the selected period are excluded. These pupils should be counted in the **Pupil Reconciliation** panel instead (please see *Editing Pupil Reconciliation* on page *38*).

Pupils (Guest)

This column displays any guest pupils who are normally in the class at the selected period. Ensure that any guest pupils have an **Enrolment Status** of **Guest pupil** in the **Pupil Details** panel (**Focus | Pupil | Pupil Details**).

#### Teachers

Include all qualified and unqualified teachers taking the class at the selected period.

Exclude teachers who are:

- wholly or mainly providing support to individual pupils.
- on Planning, Preparation and Assessment (PPA) time.

#### Support Staff

Include teaching assistants, special needs support staff, support staff for minority ethnic pupils and other education support staff in the class at the selected period.

Exclude non-teaching staff wholly or mainly providing support to individual pupils.

#### • Year Taught In

This column shows the curriculum year group of each class displayed. To edit the year group, click in the cell and select from the drop-down list.

Select **Mixed Year** if a class contains pupils from more than one National Curriculum year.

NOTE: This does not include classes containing any pupils who have been held back, or advanced a year and are of a different chronological age to the rest of the class.

#### Туре

This column displays the class type. To edit the class type, click in the cell then select either **Other** or **Nursery** (as appropriate) from the drop-down list.

#### Key Stage

This column displays the key stage of each registration class. This can be amended by clicking in the cell and selecting the required Key Stage from the drop-down list.

NOTE: A **Mixed Key Stage** class is a class containing pupils from different key stages, e.g. Year 2 (Key Stage 1) and Year 3 (Key Stage 2), and <u>not</u> a class containing a child of a different age because they have been held back or advanced a year.

Activity

This column provides the ability to select the activity that the registration class was engaged in at the selected period. This is achieved by clicking in the required cell then selecting the applicable activity from the drop-down list. **Other** should not be selected unless none of the activities listed are appropriate.

#### **Recalculating the Classes Information**

The data in the **Classes** panel can be replaced with the original data from the database by clicking the appropriate **Recalculate** button.

**IMPORTANT NOTE:** Clicking the **Recalculate** button overwrites any edited data with the original data stored in SIMS. Do not use the **Recalculate** button if you wish to keep any changes you have made.

#### **Adding Classes**

It may be necessary to add an additional class if, for example, some pupils are receiving additional teaching support. This is achieved by clicking the **New** button then entering the applicable class information in the additional row, which is displayed at the bottom of the table.

NOTE: Remember to reduce the number of pupils in the main class.

Ensure that you click the **Save** button to save the data and refresh the display.

#### **Deleting Classes**

In some circumstances, classes may need to be deleted, e.g. if they do not normally take place at the selected period. This is achieved by highlighting the class then clicking the **Delete** button.

*NOTE:* If you delete a class that contains pupils, you must recalculate again to ensure that pupil numbers are correct.

## **Editing Pupil Reconciliation**

The **Pupil Reconciliation** panel is used to reconcile the various categories of pupils with the numbers in the **Classes** panel. The number of on-roll pupils who are not in class at the *selected time*, because they are attending another school, part-time, etc. should be entered in the appropriate fields.

| 8 Pupil Reconciliation         |     |                 |     |  |  |
|--------------------------------|-----|-----------------|-----|--|--|
| On roll pupils in classes      | 426 | Total pupils    | 426 |  |  |
| Part-time pupils not at school | 0   | Must agree with | 120 |  |  |
| Private study pupils           | 0   | Pupils on roll  | 436 |  |  |
| Pupils at another school       | 0   |                 |     |  |  |
|                                | ·   |                 |     |  |  |

For example:

In the previous example, there are 436 **Pupils On Roll** but only 426 **On Roll Pupils in classes**. The difference must be accounted for. This could be the number of Nursery children not in school at the *selected time*. In which case, **10** should be entered in the **Part-time pupils not at school** field.

- 1. If applicable, enter the number of **Part-time pupils not at school**, the number of **Private study pupils** and the number of **Pupils at another school**.
- 2. Check the values in the **Total pupils** and **Pupils On Roll** fields. The two values <u>must</u> be the same.

The value in the **Total pupils** field is calculated automatically and equals the sum of the following:

- On Roll Pupils in classes
- Part-time pupils not at school
- Private study pupils
- Pupils at another school.
- 3. Amend the values in the editable fields, if required.

## **Entering Attendance Information**

Termly attendance data (including attendance codes and the number of sessions missed) should be provided for non-boarder pupils and leavers aged four to 15 inclusive on 31/08/2016, who were on-roll for at least one session during the collection period from the start of the Autumn term to 31/12/2016.

Initially the **Attendance** panel is blank. However, after clicking the **Calculate All Details** button (located in the **School Information** panel) the display changes.

**IMPORTANT NOTE:** Clicking the **Calculate All Details** button overwrites any edited data, in <u>every</u> panel, with the original data stored in SIMS. Do <u>not</u> use this button if you wish to keep any changes you have made.

The information displayed in the **Attendance** panel (after the **Calculate All Details** button is clicked) is dependent on which of the following is applicable:

- SIMS Attendance is in use, the attendance codes being used are DfE compliant and there are either:
  - no missing marks
    - or
  - missing marks.
- SIMS Attendance is in use and the attendance codes being used are DfE non-compliant.
- SIMS Attendance is not in use.

More Information:

Attendance Report on page 51

#### **SIMS Attendance Users**

If SIMS Attendance is in use, ensure that all missing marks and unexplained absences for the previous term have been dealt with before commencing the return.

*TIP:* After the Create and Validate process is run, the Attendance detail report can be used to assist with the checking of attendance data. Select **Attendance Report** from the **Detail Report** drop-down list.

#### Are your Attendance Codes DfE Compliant?

If Attendance is in use and your school is using DfE compliant attendance codes, attendance data is entered directly into the return, providing that there are <u>no</u> missing marks.

If all attendance marks have been entered in Attendance, the following message is displayed in the **Attendance** panel, informing you that your attendance codes are DfE compliant but will be rechecked at the Create and Validate stage.

| 5 Attendance |                                       |
|--------------|---------------------------------------|
|              | Your attendance codesare DfE complian |

This will be rechecked at the Create & Validate stage

However, if any missing attendance marks are detected, the following message is displayed in the **Attendance** panel, requesting that you add the missing attendance marks.

| 5 Attendance                                             |  |
|----------------------------------------------------------|--|
| Some attendance marks are missing                        |  |
|                                                          |  |
| Go to Focus  Attendance   Deal with Missing Marks        |  |
| Please add attendance marks and then click 'Recalculate' |  |
|                                                          |  |
| 🔄 Recalculate                                            |  |
|                                                          |  |
|                                                          |  |
|                                                          |  |
|                                                          |  |

- 1. Use the Deal with Missing Marks routine (**Focus | Attendance | Deal with Missing Marks**) to locate the missing marks and enter appropriate attendance codes.
- Return to the Census Return Details page and click the Check missing marks button in the Attendance panel to ensure that all missing marks have been dealt with.

*NOTE:* The Create and Validate process can still be run even if some attendance marks are missing. You will be asked if you wish to continue to create the return or cancel the Create and Validate process.

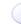

#### **More Information:**

Producing Detail Reports on page 50

#### Are your Attendance Codes DfE Non-Compliant?

If Attendance is in use but one or more invalid attendance codes have been detected, e.g. the **F**, **Z** or **@** code is in use, a message is displayed in the **Attendance** panel to inform you that your attendance codes are not DfE compliant.

| 5 Attendance |                                                                                  |  |
|--------------|----------------------------------------------------------------------------------|--|
|              | Your attendance codes are not DfE compliant                                      |  |
|              | Please deal with this lack of compliance and then press 'Check attendance codes' |  |
|              | Check attendance codes                                                           |  |

- 1. Non-compliant codes must be dealt with. Please contact your Local Support Unit for assistance.
- 2. Click the **Check attendance codes** button to check that DfE attendance codes are now in use.

If the attendance codes are now DfE compliant, a message informs you that the codes will be rechecked at the **Create & Validate** stage.

3. Click the **OK** button to continue.

## **SIMS Attendance Not in Use**

If Attendance is not in use, the following data must be entered manually:

- Termly Possible Sessions (**T Poss Sessions**)
- Termly Sessions Missed due to Authorised Absence (**T Auth Absences**)
- Termly Sessions Missed due to Unauthorised Absence (T Unauth Absences).

|                                                                 |            | Atten          | dance Applic | ation not in us | e. Manual entry is rec | quired.         |                   | Check for additional student & zero totals |
|-----------------------------------------------------------------|------------|----------------|--------------|-----------------|------------------------|-----------------|-------------------|--------------------------------------------|
| Group By - Attendance Collection Period (01/09/2016-31/12/2016) |            |                |              |                 |                        |                 |                   |                                            |
| Surname                                                         | Forename   | Year Taught In | Reg Group    | Enrol Status    | T Poss Sessions        | T Auth Absences | T Unauth Absences | *                                          |
| Alexanders                                                      | Bertina    |                |              | On Roll         | 0                      | 0               | 0                 |                                            |
| Babe                                                            | Bud        |                |              | On Roll         | 0                      | 0               | 0                 | =                                          |
| Bedeau                                                          | Sebastiana |                |              | On Roll         | 0                      | 0               | 0                 | -                                          |
| Benard                                                          | Junius     |                |              | On Roll         | 0                      | 0               | 0                 |                                            |
| Bourdage                                                        | June       |                |              | On Roll         | 0                      | 0               | 0                 |                                            |
| Calzone                                                         | Merlin     |                |              | On Roll         | 0                      | 0               | 0                 |                                            |
| Catapano                                                        | Charity    |                |              | On Roll         | 0                      | 0               | 0                 |                                            |
| Damrell                                                         | Glen       |                |              | On Roll         | 0                      | 0               | 0                 |                                            |
| Doberer                                                         | Hilbert    |                |              | On Roll         | 0                      | 0               | 0                 |                                            |
| Dusel                                                           | Ambrogio   |                |              | On Roll         | 0                      | 0               | 0                 |                                            |
| Frymark                                                         | Garnett    |                |              | On Roll         | 0                      | 0               | 0                 |                                            |
| Garcia                                                          | Sally      |                |              | On Roll         | 0                      | 0               | 0                 |                                            |
| Gaskey                                                          | Silvano    |                |              | On Roll         | 0                      | 0               | 0                 |                                            |
| Gaumont                                                         | Allegria   |                |              | On Roll         | 0                      | 0               | 0                 |                                            |

 To filter the display of pupils in the Attendance panel, select Year Group, Registration Group or Enrolment Status from the Group By drop-down list.

Alternatively, select **Group by None** to display a list of all pupils.

- 2. To sort the displayed data by surname, forename, year group, registration group or enrolment status, click the appropriate column header.
- 3. For each pupil, enter the correct attendance numbers in the **T Poss Sessions**, **T Auth Absences** and **T Unauth Absences** columns.
- 4. To clear the attendance information and check for additional pupils, click the **Check for additional students & zero totals** button.

**WARNING:** If the **Check for additional students & zero totals** button is clicked, any attendance data entered manually is lost.

12 Genera

## **Entering General Information**

The **General** panel deals with the number of pupils who receive Free School Meals on census day.

Number of free school meals FSM taken excludes the infant pupil universal entitlement (except for pupils in R,1,2 who are eligible for FSM)

Enter the **Number of free school meals taken on census day** by pupils, in any year, who are eligible for Free School Meals.

- Pupils should be included only if they meet the Free School Meals eligibility criteria (i.e. in respect to family income).
- If your school has pupils of a young age, do <u>not</u> include pupils taking school meals in Reception, Year 1 and Year 2, if they are <u>not</u> eligible for Free School Meals in respect to family income, e.g. they are receiving a Universal Infant School Meal only.

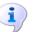

More Information:

General Report on page 53

## **Entering Infant Admissions Appeals Totals**

Applicable to Primary and All-Through schools. Schools that were Academies, Voluntary Aided schools or Foundation schools at the time that the appeals were lodged, should also complete this panel.

The **Infant Admissions Appeals** panel deals with appeals lodged before 01/09/2016 against refusals to admit a child for a place at your school at the start of the 2016/2017 academic year.

All fields in this panel are editable and must be populated manually.

| <u>3</u> Infant Admissions Appeals                                                                                         |                                  |  |  |  |  |  |  |
|----------------------------------------------------------------------------------------------------|----------------------------------|--|--|--|--|--|--|
| Foundation Schools/Voluntary Aided Schools/Academies must<br>complete this section (this does not include AP Academies, AP | Independent Admissions Committee |  |  |  |  |  |  |
| Free Schools, Academy Special Schools)                                                                                     | Heard 0                          |  |  |  |  |  |  |
| Lodged 0                                                                                                    | Upheld 0                         |  |  |  |  |  |  |
| Withdrawn 0                                                                                                    | Rejected 0                       |  |  |  |  |  |  |
|                                                                                                    |                                  |  |  |  |  |  |  |

1. Enter the total number of admissions appeals that have been **Lodged** and the total that have been **Withdrawn** before 01/09/2016 against a refusal to admit a child to the school for a place at the start of the 2016/2017 academic year.

Information about appeals lodged on or after 01/09/2016 is <u>not</u> required. Enter information related to entry to the school at the start of the academic year <u>only</u>.

 Enter the total number of infant admissions appeals Heard, Upheld and Rejected by the Independent Admission Committee.

## **Entering Primary Admissions Appeals Totals**

Applicable to Primary, Middle deemed Primary and All-Through schools. Schools that were Academies, Voluntary Aided schools or Foundation schools at the time that the appeals were lodged, should also complete this panel.

The **Primary Admissions Appeals** panel deals with appeals lodged before 01/09/2016 against refusals to admit a pupil for a place at your school at the start of the 2016/2017 academic year.

All fields in this panel are editable and must be populated manually.

| 14 Primary Admissions Appeals                                                                                              |                      |              |  |  |  |
|----------------------------------------------------------------------------------------------------|----------------------|--------------|--|--|--|
| Foundation Schools/Voluntary Aided Schools/Academies must<br>complete this section (this does not include AP Academies, AP | Independent Admissio | ns Committee |  |  |  |
| Free Schools, Academy Special Schools)                                                                                     | Heard                |              |  |  |  |
| Lodged 0                                                                                                    | Upheld               | 0            |  |  |  |
| Withdrawn 0                                                                                                    | Rejected             | 0            |  |  |  |

1. Enter the total number of admissions appeals (<u>including</u> infant admission appeals) that have been **Lodged** and the total that have been **Withdrawn** before 01/09/2016 against a refusal to admit a child to the school for a place at the start of the 2016/2017 academic year.

Information about appeals lodged on or after 01/09/2016 is <u>not</u> required. Enter information related to entry to the school at the start of the academic year <u>only</u>.

 Enter the total number of admission appeals (<u>including</u> infant admissions appeals) Heard, Upheld and Rejected by the Independent Admission Committee.

The appeals records in this panel should include any infant admissions appeals. If there are infants at your school, ensure that the **Infant Admission Appeals** panel is also completed (please see *Entering Infant Admissions Appeals Totals* on page *42*).

When this panel is complete and you are satisfied that all the details on the **Census Return Details** page are correct, the census return file can be created and validated (please see *Creating and Validating a School Census Return* on page 45).

# **04** Completing the School Census Spring Return

| Creating and Validating a School Census Return | 45 |
|------------------------------------------------|----|
| Producing Detail Reports                       | 50 |
| Printing a Report from your Web Browser        | 55 |
| Transferring Report Data to a Spreadsheet      | 56 |
| Deleting Temporary Web Browser Files           | 56 |
| Producing the Summary Report                   | 57 |
| Editing an Unauthorised Return                 | 57 |
| Authorising the Return                         | 58 |
| Submitting the Return                          | 60 |
| Retrieving Authorised Census Return Files      | 61 |
| Copying a Return                               | 62 |
| Deleting an Unauthorised Return                | 63 |

## **Creating and Validating a School Census Return**

A return must be created, validated and authorised before it can be sent to your Local Authority or uploaded to the DfE COLLECT data collection website (as applicable to your school).

Validating the return creates an unauthorised return file, which is then run against a set of DfE rules. When the validation is complete, a list of errors and queries is displayed.

An error is caused by either missing or inaccurate data, whilst a query highlights data which is unusual or not as expected, e.g. there are no pupils with special educational needs.

- 1. Select Routines | Statutory Returns | School Census to display the Census Return browser.
- 2. Click the **Search** button to display a list of returns.
- 3. Double-click the required return to display the **Census Return Details** page.
- 4. Click the **Create & Validate** button to begin the process. There may be a short delay, depending on the number of pupils at your school.

A progress bar is displayed indicating that the Create and Validate process is being performed.

| Validation Process                                                                                    | Validation Process                                |
|----------------------------------------------------------------------------------------------------|---------------------------------------------------|
| The Create and Validate routine is currently<br>taking place. This may take some time.<br>Please wait | Data is being collected<br>Please wait            |
| Validation Process                                                                                    | Validation Process                                |
| XML is being created<br>Please wait                                                                   | Validation rules are being applied<br>Please wait |

If there is an irregularity in the attendance marks, one of the following messages is displayed:

• If the attendance codes are not DfE compliant, a message similar to the following is displayed informing you which code(s) must not be used.

| SIMS .net | X                                                                               |
|-----------|---------------------------------------------------------------------------------|
| ?         | There are attendance codes in use which do not conform to the DFE requirements. |
|           | Attendance code <z> must not be used</z>                                        |
|           | Please edit the attendance data.                                                |
|           | Create & Validate cannot proceed.                                               |
|           | ОК                                                                              |

The lack of compliance must be dealt with before the Create and Validate process can be performed. Please contact your Local Support Unit for assistance.

 If no attendance marks are found and SIMS Attendance is in use, the following message is displayed informing you that the Create and Validate process cannot proceed.

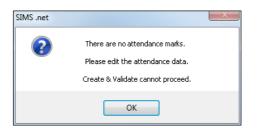

Click the **OK** button then edit the attendance data before attempting to create and validate the return again.

 If there are any missing attendance marks, the following message is displayed enquiring as to whether you wish to continue with the Create and Validate process.

| SIMS .net |                                                                                    |
|-----------|------------------------------------------------------------------------------------|
| ?         | Some attendance marks are missing<br>Do you wish to continue to create the return? |
|           | Yes No                                                                             |

Click the **Yes** button to continue creating and validating the data.

Alternatively, click the **No** button to cancel the process, then use the Deal with Missing Marks routine (**Focus | Attendance | Deal with Missing Marks**) to locate the missing marks and enter appropriate attendance codes. For more information, please refer to the *Managing Pupil/Student Attendance* handbook, as appropriate.

When the validation process is complete, the **Validation Errors Summary** panel is displayed at the bottom of the screen.

#### **Resolving Validation Errors and Checking Queries**

After creating the return file and validating the data, any errors and queries found are listed in the **Validation Errors Summary** panel at the bottom of the **Census Return Details** page.

| ć  | 🚔 Report 🖇 🎇 Close                                                                                |         |                                                                                                    |                                                                                       |                                                                                            |  |  |  |  |
|----|---------------------------------------------------------------------------------------------------|---------|----------------------------------------------------------------------------------------------------|---------------------------------------------------------------------------------------|--------------------------------------------------------------------------------------------|--|--|--|--|
| Va | Validation Errors Summary Return Validated - 10 Validation rules failed (Errors - 4; Queries - 6) |         |                                                                                                    |                                                                                       |                                                                                            |  |  |  |  |
| S  | Student Search Enter Student Name. DOB (YYYY-MM-DD) or UPN for student filter                     |         |                                                                                                    |                                                                                       |                                                                                            |  |  |  |  |
| E  | irror Sea                                                                                         | rch ALL | <ul> <li>Total of displayed rows : 10 To resolve an error, click in row to navigate to the</li> </ul> | relevant screen                                                                       |                                                                                            |  |  |  |  |
|    | Туре                                                                                              |         | Message                                                                                               | Location                                                                              | Solution                                                                                   |  |  |  |  |
| ۲  | F                                                                                                 | 1500    | UPN missing.                                                                                          | Name: Abraham, Janel Date of Birth: 2005-05-19, Female/UPN:                           | # Go to Focus   Student   Student Details and add or issue a UPN.                          |  |  |  |  |
|    | F                                                                                                 | 1500    | UPN missing.                                                                                          | Name: Reid, Rosiel Date of Birth: 2009-03-07, Female(UPN:                             | # Go to Focus   Student   Student Details and add or issue a UPN.                          |  |  |  |  |
|    | F                                                                                                 | 1840    | Pupils aged 5 and over Language missing or invalid.                                                   | Name: Henderson, Jacki Date of Birth: 2010-05-07, MaleiUPN: K823299914029             | # Go to Focus   Student   Student Details Ethnic/cultural panel and enter First language.  |  |  |  |  |
|    | F                                                                                                 | 2350    | Insufficient Address information provided.                                                            | Name: Bains, Kirkl Date of Birth: 2005-01-18, Male/UPN: H820200109012                 | # Go to Focus Student Student Details Addresses and edit pupil's address                   |  |  |  |  |
|    | Q                                                                                                 | 1601Q   | Please Check: Pupil's age is out of range for school type.                                            | Name: Sungail, Skaistel Date of Birth: 2003-03-28, Female, Age: 12/UPN: B820200106088 | # Go to Focus   Student   Student Details and enter pupil's date of birth.                 |  |  |  |  |
|    | Q                                                                                                 | 1620Q   | Please check: duplicate pupil records with the same Surname, Forename, Gender and Date of birth.      | Name: Bennison, Hugol Date of Birth: 2010-02-03, Male/UPN:                            | # Go to Focus/Student/Student details and check for duplicate pupil record.                |  |  |  |  |
|    | Q                                                                                                 | 1620Q   | Please check: duplicate pupil records with the same Surname, Forename, Gender and Date of birth.      | Name: Bennison, Hugol Date of Birth: 2010-02-03, Male/UPN: V823299914008              | # Go to Focus Student Student details and check for duplicate pupil record.                |  |  |  |  |
|    | Q                                                                                                 | 2355Q   | Please check: Pupil record with no address details.                                                   | Name: Balinski, Cylal Date of Birth: 2010-03-14, Female(UPN: C823299914005            | # Go to Focus Student Student Details Addresses and edit pupil's address                   |  |  |  |  |
|    | Q                                                                                                 | 2520Q   | Please check: sessions possible should not be greater than 150                                        | Name: Aaron, Liz  Date of Birth: 2005-09-01, Female UPN: J820200109032                | # Go to Focus   Attendance (Lesson Monitor)   Display Marks and check the attendance marks |  |  |  |  |
|    | Q                                                                                                 | 2520Q   | Please check: sessions possible should not be greater than 150                                        | Name: Aaron, Sophiel Date of Birth: 2005-09-01, Female(UPN: M820200109034             | # Go to Focus   Attendance (Lesson Monitor)   Display Marks and check the attendance marks |  |  |  |  |
|    |                                                                                                   |         |                                                                                                    |                                                                                       |                                                                                            |  |  |  |  |

The number of errors and queries found during the Create and Validate process is displayed in the header of the **Validation Errors Summary** panel.

#### 04| Completing the School Census Spring Return

Details about each of the errors and queries found are displayed in the columns as described in the following table.

| Column   | Description                                                                                                    |
|----------|----------------------------------------------------------------------------------------------------|
| Туре     | Displays the type of validation rule:                                                                                                    |
|          | Failure ( $\mathbf{F}$ displayed in red) indicates an error, which must be corrected.                                                                             |
|          | Query ( ${f Q}$ displayed in black) indicates that there are unusual data conditions. These should be considered and corrected, if necessary.                     |
| Sequence | Shows the error or query number.                                                                                                    |
| Message  | Displays the text of the error or query message.                                                                                                    |
| Location | Lists the specific record containing the error or query.                                                                                                    |
| Solution | Provides a suggestion on how the error can be corrected or the query checked. Many solutions have a hyperlink (indicated by a #) to the appropriate area of SIMS. |

To assist in the resolution of any errors and queries:

- When the mouse pointer is hovered over a Message, Location or Solution cell, hover help displays the entire content of that cell.
- When the mouse pointer is hovered over an error or query row, it changes to a hand if a hyperlink is available to the area of SIMS where the issue can be checked.

| 📥 Report    |              |                                                                                                    |                                                                                       | X Close                                                                                   |
|-------------|--------------|----------------------------------------------------------------------------------------------------|---------------------------------------------------------------------------------------|-------------------------------------------------------------------------------------------|
|             | Errors Summa |                                                                                                    |                                                                                       |                                                                                           |
| Student Sea | arch         | M Eind                                                                                                    | Enter Student Name, DOB (YYYY-MM-DD) or UPN for student filter                        |                                                                                           |
| Error Searc | sh ALL       | <ul> <li>Total of displayed rows : 10 To resolve an error, click in row to navigate to the</li> </ul>      | e relevant screen                                                                     |                                                                                           |
| Type :      | Sequence     | Message                                                                                                    | Location                                                                              | Solution                                                                                  |
| F           | 1500         | UPN missing.                                                                                               | Name: Abraham, Janel Date of Birth: 2005-05-19, FemaleIUPN:                           | # Go to Focus   Student   Student Details and add or issue a UPN.                         |
| F           | 1500         | UPN missing.                                                                                               | Name: Reid, Rosiel Date of Birth: 2009-03-07, Female(UPN:                             | # Go to Focus   Student   Student Details and add or issue a UPN.                         |
| F           | 1840         | Pupils aged 5 and over Language missing or invalid.                                                        | Name: Henderson, Jack) Date of Birth: 2010-05-07, Male/UPN: K823299914029             | # Go to Focus   Student   Student Details Ethnic/cultural panel and enter First language. |
| F           | 2350         | Insufficient Address information provided.                                                                 | Name: Bains, Kirkl Date of Birth: 2005-01-18, Male/UPN: H820200109012 # Go to Focus   | Student Student Details Ethnic/cultural panel and enter First language.                   |
| Q           | 1601Q        | Please Check: Pupil's age is out of range for school type.                                                 | Name: Sungail, Skaistel Date of Birth: 2003-03-28, Female, Age: 12/UPN: B820200106088 | # Go to Focus   Student   Student Details and enter pupil's date of birth.                |
|             | 10300        | Discourse in the distribution of the second with the second Discourse Discourse Consider and Data of Math- | Name Breakers, Used Date of Date 2010-02-02 MetalliDM                                 | A Costs Exception deather death and shock for deather and second                          |

*NOTE:* A hyperlink is also indicated by a hash symbol (*#*) preceding the **Solution** text.

Click the appropriate hyperlink to display the specific SIMS area where the record(s) can be checked or corrected.

 The Student Search functionality can be used to display all errors and queries relating to a particular pupil. Enter all or part of a UPN, pupil's surname or date of birth in the **Student Search** field then select the required record from the **Student Search** drop-down list to populate the **Student Search** field. Click the **Find** button to display the applicable validation records.

| 6  | Report     |            |                                                                                                    |            |                                                                                       | 💥 Close                                                                                   |
|----|------------|------------|----------------------------------------------------------------------------------------------------|------------|---------------------------------------------------------------------------------------|-------------------------------------------------------------------------------------------|
| Va | alidation  | Errors Sum | mmary Return Validated - 10 Validation rules failed (Errors - 4; Queries -                                                                              | - 6)       |                                                                                       |                                                                                           |
|    | Student Se | arch smt   | th 🖌                                                                                                    | Find       | Enter Student Name, DOB (YYYY-MM-DD) or UPN for student filter                        |                                                                                           |
|    | Error Sear |            | UPN: X823299913018. Name: Smith, Erin, Date of Birth: 2010-02-27, Female g<br>UPN: U820200107007, Name: Smith, Alex, Date of Birth: 2005-05-12, Male    | gate to th | e relevant screen                                                                     |                                                                                           |
|    |            | Sequence   | UPN: B820200109006. Name: Smith, Amy. Date of Birth: 2005-03-02, Female                                                                                 |            | Location                                                                              | Solution                                                                                  |
|    | F          |            | UPN: R820892102373. Name: Smith, Laura. Date of Birth: 2005-02-19, Female<br>UPN: M820200106087. Name: Smith, Jade. Date of Birth: 2004-03-02, Female   |            | Name: Abraham, Janel Date of Birth: 2005-05-19, Female/UPN:                           | # Go to Focus   Student   Student Details and add or issue a UPN.                         |
|    | F          |            | UPN: E820200107035. Name: Smith, Trinity. Date of Birth: 2003-12-11, Female<br>UPN: Q820200107034. Name: Smith, Daniel. Date of Birth: 2004-02-07, Male |            | Name: Reid, Rosiel Date of Birth: 2009-03-07, Female(UPN:                             | # Go to Focus   Student   Student Details and add or issue a UPN.                         |
|    | F          | 1840       | Pupils aged 5 and over Language missing or invalid.                                                                                                    |            | Name: Henderson, Jack! Date of Birth: 2010-05-07, Male/UPN: K823299914029             | # Go to Focus   Student   Student Details Ethnic/cultural panel and enter First language. |
|    | - P        | 2350       | Insufficient Address information provided.                                                                                                    |            | Name: Bains, Kirk  Date of Birth: 2005-01-18, Male/UPN: H820200109012                 | # Go to Focus/Student/Student Details Addresses and edit pupil's address                  |
|    | Q          | 1601Q      | Please Check: Pupil's age is out of range for school type.                                                                                              |            | Name: Sungail, Skaistel Date of Birth: 2003-03-28, Female, Age: 12/UPN: B820200106088 | # Go to Focus   Student   Student Details and enter pupil's date of birth.                |
|    |            | 16200      | Please check: duplicate pupil records with the same Surgame, Eprename, Gender and Date                                                                  | of hirth   | Name: Reprison, Hunol Date of Birth: 2010-02-03, MalelUPM:                            | # Go to EcoustStudentStudent details and check for duplicate numil record                 |

 Click a Solution hyperlink to display the area of SIMS where the associated issue can be checked and/or corrected. When you return to the Validation Errors Summary panel, the details of the applicable pupil are displayed in the Student Search field. Click the Find button to display all errors and queries relating to that pupil.

| ۵     | Report  |             |                                                                                                    |                                                                | X Close                                                                                    |
|-------|---------|-------------|----------------------------------------------------------------------------------------------------|----------------------------------------------------------------|--------------------------------------------------------------------------------------------|
| /alie | dation  | Errors Summ |                                                                                                    |                                                                |                                                                                            |
| Stu   | dent Se | arch UPN    | k . Name: Abraham, Jane. Date of Birth: 2005-05-19, Female                                           | Enter Student Name, DOB (YYYY-MM-DD) or UPN for student filter |                                                                                            |
| Erro  | or Sear | ch ALL      | <ul> <li>Total of displayed rows : 2 To resolve an error, click in row to navigate to the</li> </ul> | te relevant screen                                             |                                                                                            |
| T     | ype     | Sequence    | Message                                                                                              | Location                                                       | Solution                                                                                   |
| ſ     | F       | 1500        | UPN missing.                                                                                         | Name: Abraham, Janel Date of Birth: 2005-05-19, Female(UPN:    | # Go to Focus   Student   Student Details and add or issue a UPN.                          |
|       | Q       | 2520Q       | Please check: sessions possible should not be greater than 150                                       | Name: Abraham, Janel Date of Birth: 2005-05-19, Female(UPN:    | # Go to Focus   Attendance (Lesson Monitor)   Display Marks and check the attendance marks |
|       |         |             |                                                                                                    |                                                                |                                                                                            |
|       |         |             |                                                                                                    |                                                                |                                                                                            |
|       |         |             |                                                                                                    |                                                                |                                                                                            |
|       |         |             |                                                                                                    |                                                                |                                                                                            |

 Use the Errors Search to display the required error or query you want to view. Select ALL, ERRORS, QUERIES or the required number from the drop-down list. The total number of rows that relate to the selected validation is displayed adjacent to the Error Search field.

| ws : 6 To resolve an error, click in row to navigate to the releva | ation                                                                                | Solution                                                                                 |
|--------------------------------------------------------------------|--------------------------------------------------------------------------------------|------------------------------------------------------------------------------------------|
| Locati                                                             | ation                                                                                |                                                                                          |
|                                                                    |                                                                                      |                                                                                          |
|                                                                    |                                                                                      |                                                                                          |
| ange for school type. Name                                         | ame: Sungail, Skaistel Date of Birth: 2003-03-28, Female, Age: 12/UPN: B820200106088 | # Go to Focus   Student   Student Details and enter pupil's date of birth.               |
| s with the same Surname, Forename, Gender and Date of birth. Name  | ame: Bennison, Hugo) Date of Birth: 2010-02-03, Male(UPN:                            | # Go to Focus Student Student details and check for duplicate pupil record.              |
| s with the same Surname, Forename, Gender and Date of birth. Name  | ame: Bennison, Hugol Date of Birth: 2010-02-03, Male(UPN: V823299914008              | # Go to Focus/Student/Student details and check for duplicate pupil record.              |
| ddress details. Name                                               | ame: Balinski, Cylal Date of Birth: 2010-03-14, Female/UPN: C823299914005            | # Go to Focus!Student!Student Details Addresses and edit pupil's address                 |
| ould not be greater than 150 Name                                  | ame: Aaron, Liz  Date of Birth: 2005-09-01, Female(UPN: J820200109032                | # Go to Focus   Attendance (Lesson Monitor)   Display Marks and check the attendance mar |
| uld not be greater than 150 Name                                   | ame: Aaron, Sophiel Date of Birth: 2005-09-01, Fernale(UPN: M820200109034            | # Go to Focus   Attendance (Lesson Monitor)   Display Marks and check the attendance mar |
|                                                                    |                                                                                      |                                                                                          |

- By default, when **ALL** is selected from the **Errors Search** drop-down list, the errors are displayed at the top of the list.

The order of the items in the list can be changed by clicking the appropriate column heading.

| 4    | Report   |          |                   |                                                                                                    |                                                                                       | 💥 Close                                                                                   |
|------|----------|----------|-------------------|----------------------------------------------------------------------------------------------------|---------------------------------------------------------------------------------------|-------------------------------------------------------------------------------------------|
| Vali | idation  | Errors : | Summary           | Return Validated - 10 Validation rules failed (Errors - 4; Queries - 6)                               |                                                                                       |                                                                                           |
| St   | udent Se | arch     |                   | Find E                                                                                                | Enter Student Name, DOB (YYYY-MM-DD) or UPN for student filter                        |                                                                                           |
| En   | ror Sear | ch       | ALL               | <ul> <li>Total of displayed rows : 10 To resolve an error, click in row to navigate to the</li> </ul> | relevant screen                                                                       |                                                                                           |
| Т    | ype      | Sequer   | ALL               |                                                                                                    | Location                                                                              | Solution                                                                                  |
| •    | F        | 1300     | ERRORS<br>QUERIES | ing.                                                                                                  | Name: Abraham, Janel Date of Birth: 2005-05-19, Female/UPN:                           | # Go to Focus   Student   Student Details and add or issue a UPN.                         |
|      | F        | 1500     | 1500<br>1840      | ling.                                                                                                 | Name: Reid, Rosiel Date of Birth: 2009-03-07, Female(UPN:                             | # Go to Focus   Student   Student Details and add or issue a UPN.                         |
|      | F        | 1840     | 2350<br>1601Q     | ed 5 and over Language missing or invalid.                                                            | Name: Henderson, JackI Date of Birth: 2010-05-07, Male/UPN: K823299914029             | # Go to Focus I Student I Student Details Ethnic/cultural panel and enter First language. |
|      | F        | 2350     | 1620Q<br>2355Q    | tt Address information provided.                                                                      | Name: Bains, Kirk  Date of Birth: 2005-01-18, Male/UPN: H820200109012                 | # Go to Focus StudentStudent Details Addresses and edit pupil's address                   |
|      | Q        | 1601Q    | 2520Q             | heck: Pupil's age is out of range for school type.                                                    | Name: Sungail, Skaistel Date of Birth: 2003-03-28, Female, Age: 12/UPN: B820200106088 | # Go to Focus   Student   Student Details and enter pupil's date of birth.                |
|      | Q        | 1620Q    | Please            | check: duplicate pupil records with the same Surname, Forename, Gender and Date of birth.             | Name: Bennison, Hugo  Date of Birth: 2010-02-03, Male(UPN:                            | # Go to Focus Student Student details and check for duplicate pupil record.               |
|      |          |          |                   |                                                                                                    |                                                                                       |                                                                                           |

The width of the columns can be changed by dragging the dividing line between the column headings until the required size is achieved.

View a summary of validation failures, which is particularly useful if there are a large number of errors/queries, by clicking the **Report** button (located on the left-hand side and directly above the **Validation Errors Summary** panel). The report is displayed in your web browser, e.g. Windows<sup>®</sup> Internet Explorer<sup>®</sup>, from where it can be printed, or transferred to another application, if required (please see *Transferring Report Data to a Spreadsheet* on page *56*).

The report (Validation Errors Summary.HTML) is saved automatically in the Census Folder, which was specified previously in the Census Return for <season> <year> Term browser. The original report, which was generated when the Create & Validate button was clicked (e.g. <LACode><SchoolNumber>\_<SurveyType>\_ <LACode><LL><Year>\_<SerialNumber>\_ ValidationErrorsSummary.HTML), is also stored in this folder. For guidance on navigating to files on your local workstation when you are working in a <u>Hosted</u> environment, please contact your System Manager or Local Support Unit.

Resolve as many errors and check as many queries as possible then revalidate the return details. Continue to resolve failures and revalidate the return as many times as necessary.

NOTE: All errors must be resolved and all queries must be investigated.

If at any point you wish to hide the list of error and queries, click the **Close** button located at the top right-hand side of the **Validation Errors Summary** panel. The list is displayed again when the Create and Validate process is run.

Many of the errors generated can be fixed quickly using bulk update functionality (via **Routines | Pupil | Bulk Update**). For more information, please refer to the *Managing Pupil/Students* handbook.

In addition to the **Validation Errors Summary**, an Errors and Resolutions document containing a list of all errors/queries that can be generated is being produced. Explanations and information on how to resolve the errors or whether the queries can be ignored are also included. The document can help to identify the order in which errors should be corrected. For example, if a UPN is missing, several UPN related errors might be generated. Therefore, adding missing UPNs can remove several errors.

#### More Information:

Transferring Report Data to a Spreadsheet on page 56

## **Producing Detail Reports**

Detail reports can be used to check the data stored in SIMS that has been used to create the return. The reports can be produced as soon as the return has been created and validated.

Each detail report header displays the **Security Message** that was defined in the **Census Return** browser, the **Report Criteria** and the **Total Pupils** who are listed in the report.

Also included in the report header is the **School Name**, the **Fileset Number**, the **Filename**, the **Report Created** date, and the **XML Version**.

The following reports are currently available:

#### **On-Roll Basic Details Report**

Report Criteria: Pupils on-roll on census day.

This report provides basic information about the pupils on-roll at your school on census day: UPN, legal surname, legal forename, preferred surname, preferred forename, date of birth (DOB), gender, year taught in (YTI), date of admission (DOA), enrolment status, ethnicity, language, proficiency in English, nationality, country of birth, class type, part-time status, boarder status, hours at setting and funded hours.

#### **Leavers Basic Details Report**

Report Criteria: Pupils not on-roll on census day:

- Leavers with attendance one term ago (from the start of the 2016 Autumn term to 31/12/2016) and/or
- Leavers with exclusions two terms ago (28/03/2016 to 31/08/2016).

This report provides basic information about leavers: UPN, former UPN, legal surname, legal forename, middle names, former surname, date of birth (DOB), gender, date of admission (DOA), date of leaving (DOL), ethnicity, language, nationality, country of birth, part-time status, boarder status, attendance and exclusions.

#### **Exclusions Report**

Report Criteria: On-roll pupils and leavers with exclusions two terms ago (23/03/2016 to 31/08/2016). Not applicable to pupils who have exclusions with appeal result of **Reinstated** or **Not in the best interests of the child**.

This report provides the following details about pupils who match the report criteria: UPN, legal surname, legal forename, date of birth (DOB), gender, date of admission (DOA), exclusion category, reason for exclusion, exclusion start date, number of session excluded from, SEN provision and on-roll status.

#### **Attendance Report**

Report Criteria: Pupils with attendance one term ago (from the start of the 2016 Autumn term to 31/12/2016). On-roll and leavers (but <u>not</u> boarders) who were aged four to 15 at 31/08/2016.

This report displays the following information about pupils and their attendance: UPN, legal surname, legal forename, date-of-birth (DOB), gender, year taught in (YTI), termly sessions possible, termly absence sessions, on-roll status, termly attendance codes (divided into authorised and unauthorised sessions) and attendance not required (Y). Column totals are displayed at the bottom of the columns.

A list of codes and their descriptions are displayed at the end of the report.

#### **Absentees Report**

Report Criteria: Pupils who have missed 14 sessions and whose absence might need to be tracked. On-roll pupils and leavers (not boarders) with attendance one term ago (from the start of the 2016 Autumn term to 31/12/2016) who were aged four to 15 at 31/08/2016.

The number of sessions possible and the number of authorised plus unauthorised absences applicable to each of the pupils are shown on this report.

The report also provides the following basic details about the pupils who match the report criteria: UPN, legal surname, legal forename, date of birth (DOB), gender, year taught in (YTI), on-roll status and enrolment status.

#### **SEN Report**

Report Criteria: On-roll pupil with SEN Provision/Status = **S** (Statement), **E** (Education), Health and Care Plan, **K** (SEN Support). SEN Need Types ranked 1 and 2 for pupils with EHCP, Statement or SEN Support.

NOTE: **A** and **P** are invalid for this return.

This report provides a list of pupils who have special educational needs. Displayed are their UPN, legal surname, legal forename, date of birth (DOB), gender, year taught in (YTI), SEN Provision, SEN type ranking, SEN type, member of SEN unit, member of resourced provision indicator and on-roll status.

#### **Address Details Report**

Report Criteria: Pupils on-roll on census day.

This report provides a list of pupils, their UPN, former UPN (if applicable), legal surname, legal forename, middle name(s), post code, unique property reference number (UPRN), address details and the administrative area/county.

#### **Definition:**

Unique Property Reference Number (UPRN) - a unique identifier (reference number) that links together related address records across different software programmes. This enables organisations to collate and share information based on a common reference number.

#### **School Dinner Taken Report**

Report Criteria: Pupils on-roll on census day, who have taken school dinner on the reference date.

- Pupils in Year Taught In R, 1 and 2.
- Pupils in year Taught In X who are aged four to six and who were born between 01/09/2009 and 31/08/2012 inclusive (Special schools only).

The report header also displays the total number of pupils, the total number of school dinners taken and the total number of school dinners not taken.

This report provides the following information about pupils who match the report criteria: UPN, legal surname, legal forename, date of birth (DOB), gender, year taught in (YTI) and school dinner taken (yes/no).

#### **Free School Meal Eligibility Report**

Report Criteria: On-roll pupils on census day who were eligible for free school meals on or after 07/10/2016 and up to and including census day.

This report provides information on free school meal eligibility for pupils who match the report criteria: UPN, legal surname, legal forename, date of birth (DOB), gender, year taught in (YTI), on-roll status and free school meal eligibility start date, end date and the UK country in which the eligibility applies.

*NOTES: This report includes any free school meals recorded outside of England, e.g. Wales.* 

Only Free School Meals records where the country recorded is England or <blank> attract the Pupil Premium.

#### **Top-up Funding Report**

Report Criteria: On-roll pupils who have been awarded Top-up Funding as at census day.

The report provides the following information: UPN, legal surname, legal forename, date of birth (DOB), gender, year taught in (YTI) and SEN provision.

#### **Post Looked After Arrangements Report**

Report Criteria: On-roll pupils who have post looked after arrangements as at census day.

The report provides the following information about pupils who have post looked after arrangements: UPN, legal surname, legal forename, date of birth (DOB), gender, year taught in (YTI) and post looked after arrangements, e.g. ceased to be looked after through a special guardianship order (SGO).

#### **Class Report**

Report Criteria: Classes at the selected period on the reference date.

This report provides class information: class name, number of on-roll and number of guests pupils in the class, number of teachers and number of support staff in the class, Year Taught In (YTI), class type, key stage and class activity.

Displayed at the bottom of this report is the **Pupil Reconciliation Data**:

- the number of part-time pupils not at school
- the number of private study pupils
- the number of pupils at another school
- the number of total pupils not in class at the selected period.

#### **General Report**

Where applicable, the General report provides information about:

- free school meals taken on census day.
- all appeals that were made in the academic year 2015/2016 against a refusal to admit a pupil into the school for the 2016/2017 academic year.
  - infant admission appeals
  - primary admission appeals
- childcare provisions during the 2016/2017 academic year. The report displays the following information: childcare type, on site, signposted, opening time, closing time, number of childcare places, provider, other schools and weeks open.

#### **Early Years Report**

Report Criteria:

- Displays early years pupil premium eligibility (EYPPE) pupils only.
- Pupils who are on-roll on census day:
  - All three years old pupils who were born between 01/09/2012 and 31/12/2013 (inclusive).
  - Four years old pupils (in years E1, E2, N1 and N2 only) and born between 01/09/2011 and 31/08/2012 (inclusive).
  - Four years old pupils (in Nursery only).

The report displays the following information: UPN, legal surname, legal forename, preferred surname, former surname, date of birth (DOB), gender, year taught in (YTI), post looked after arrangements, hours at setting, funded hours and basis for early years pupil premium eligibility (EYPPE).

NOTE for Middle Deemed Primary schools: Although the Early Years report is not available to Middle Deemed Primary schools, information regarding Funded Hours and Hours at Setting can be viewed in the On-Roll Basic Details report.

### **Generating Detail Reports**

#### Selecting a Single Detail Report

Select the required report from the **Detail Report** drop-down list located at the top of the **Census Return Details** page. The selected report is generated automatically.

| Census Return Details - Spring 2017 Term : School Census Spring 20                                                                                                    | 17                                                                                                    |
|----------------------------------------------------------------------------------------------------|----------------------------------------------------------------------------------------------------|
| 💾 Save 🍵 Undo 🛛 🖋 Create & Validate 🛄 Summary 🔌 Authorise                                                                                                    | SetailReport 🔹                                                                                                    |
| 1 Census Details 2 School Information 3 Childcare 4 Early Years                                                                                                    | On Roll Basic Details Report r Arrangements 8 School Dinner Taken 9 Classes 10 Pupil Reconciliation 11 A                                       |
| 1.Census Details           Census Date           Description           School Census Spring 2017           Attendance collected from           28/03/2016           FSM collected from           70/10/2016           FSM collected from                           | sev report<br>Address Details Report                                                                                                    |
| 2 School Information         School Name         WATERS EDGE PRIMARY SCHOOL           LA         823         Establishment N           Telephone         852015         School E-mail Address           School E-mail Address         school@we com         School | Free School Meal Eligibility Report Top-up Funding Report Post Looked After Arrangements Report Class Report General Report Early Years Report |
| School Phase PS Primary                                                                                                    | Multiple Reports                                                                                                    |

#### **Selecting Multiple Detail Reports**

1. Select **Multiple reports...** from the bottom of the **Detail Report** drop-down list to display the **Detail Reports** dialog. By default, all detail reports are selected.

| Detail Reports                        | ? ×    |
|---------------------------------------|--------|
|                                       |        |
| On Roll Basic Details Report          |        |
| Leavers Basic Details Report          |        |
| Exclusions Report                     |        |
| Attendance Report                     |        |
| Absentees Report                      |        |
| SEN Report                            |        |
| ☑ Address Details Report              |        |
| School Dinner Taken Report            |        |
| Free School Meal Eligibility Report   |        |
| ☑ Top-up Funding Report               |        |
| Post Looked After Arrangements Report |        |
| ☑ Class Report                        |        |
| General Report                        |        |
| Early Years Report                    |        |
|                                       |        |
|                                       |        |
| Report                                | Cancel |
|                                       |        |

54 Producing the School Census Spring 2017 Return

- 2. If any reports are not required, deselect the associated check box.
- 3. Click the **Report** button to generate the selected report(s).

The report(s) are displayed in your web browser, e.g. Windows<sup>®</sup> Internet Explorer<sup>®</sup>, from where the data can be transferred to a spreadsheet such as Microsoft<sup>®</sup> Excel if required.

The report(s) are saved automatically in the **Census Folder**, which was specified in the **Census Return** browser, e.g. C:\SCHOOL CENSUS. For guidance on navigating to files on your local workstation when you are working in a <u>Hosted</u> environment, please contact your System Manager or Local Support Unit.

The report is saved with a filename that consists of the following data fields separated by underscores  $('_):$ 

```
<LACode><SchoolNumber>_<SurveyType>_<LACode><LL><Year>_
<SerialNumber> <name of the report> .html
```

#### For example:

8232999 SC1 823LL17 001 onroll basic details report.html.

Example of an On Roll Basic Details report:

| Security N                                                                                                    | lessage :                                             | This report                                                    | contains se                                             | nsitive info      | rmation                                                            |                                            |                       |                                                                    |                                                                                                    |                                                                                     |                                                     |                                  |                       |                           |                                                       |                                               |                                                                                                    |                   |                                                                                                    |
|----------------------------------------------------------------------------------------------------|-------------------------------------------------------|----------------------------------------------------------------|---------------------------------------------------------|-------------------|--------------------------------------------------------------------|--------------------------------------------|-----------------------|--------------------------------------------------------------------|----------------------------------------------------------------------------------------------------|-------------------------------------------------------------------------------------|-----------------------------------------------------|----------------------------------|-----------------------|---------------------------|-------------------------------------------------------|-----------------------------------------------|----------------------------------------------------------------------------------------------------|-------------------|----------------------------------------------------------------------------------------------------|
| Report Crit                                                                                                    | eria: Pupils                                          | on roll on C                                                   | ensus day (1                                            | 9/01/2017)        |                                                                    |                                            |                       |                                                                    |                                                                                                    |                                                                                     |                                                     |                                  |                       |                           |                                                       |                                               |                                                                                                    |                   |                                                                                                    |
| Total Pupil                                                                                                    | s: 447                                                |                                                                |                                                         |                   |                                                                    |                                            |                       |                                                                    |                                                                                                    |                                                                                     |                                                     |                                  |                       |                           |                                                       |                                               |                                                                                                    |                   |                                                                                                    |
| (ML Version:                                                                                                    |                                                       |                                                                | 17_001.UNA<br>Released: 2015-1                          |                   |                                                                    |                                            | d: 201                | 15-11-17 S                                                         | ummary 2016.1                                                                                                    | .0 - Released: 2015                                                                 | -11-17                                              |                                  |                       |                           |                                                       |                                               |                                                                                                    |                   |                                                                                                    |
| UPN                                                                                                    | Legal                                                 | Legal                                                          | Preferred                                               | Former            | DOB                                                                | Gender                                     | YTI                   | DOA                                                                | Enrolment                                                                                                    | Ethnicity                                                                           | Language                                            | Proficiency in                   | Nationality           | Country of                | Class                                                 | Part-time                                     | Boarder                                                                                                   | Hours at          | Func                                                                                                    |
|                                                                                                    | Surname                                               | Forename                                                       | Surname                                                 | Former<br>Surname |                                                                    |                                            |                       |                                                                    | Status                                                                                                    |                                                                                     | Language                                            | Proficiency in<br>English        | Nationality           | Birth                     | Туре                                                  | Status                                        | Not a                                                                                                    | Setting           |                                                                                                    |
| 820200109033                                                                                                    | Surname<br>Aaron                                      |                                                                |                                                         | Surname<br>-      | DOB<br>01/09/2005<br>01/09/2005                                    | Male                                       | 8                     | 01/09/2009                                                         | Status<br>Single<br>Registration                                                                                                    | Ethnicity<br>White - English<br>White - English                                     | Language<br>English<br>English                      |                                  | Nationality<br>-      |                           |                                                       | Status<br>No                                  | Not a<br>Boarder<br>Not a                                                                                 |                   |                                                                                                    |
| 1820200109033<br>820200109032                                                                                              | Surname<br>Aaron<br>Aaron                             | Forename<br>Chris                                              | Surname<br>Aaron                                        | Surname<br>-      | 01/09/2005                                                         | Male<br>Female                             | 6<br>0                | 01/09/2009                                                         | Single<br>Registration<br>Single<br>Registration                                                                                                   | White - English                                                                     | English                                             | English<br>-                     | Nationality<br>-<br>- | Birth                     | Type<br>Other                                         | Status<br>No                                  | Not a<br>Boarder                                                                                          | Setting           |                                                                                                    |
| 820200109033<br>820200109032<br>1820200109034                                                                              | Surname<br>Aaron<br>Aaron<br>Aaron                    | Forename<br>Chris<br>Liz                                       | Surname<br>Aaron<br>Aaron                               | Surname<br>-<br>- | 01/09/2005                                                         | Male<br>Female<br>Female                   | 6<br>6<br>0           | 01/09/2009                                                         | Status<br>Single<br>Registration<br>Single<br>Registration<br>Clingle                                                                              | White - English<br>White - English                                                  | English<br>English                                  | English<br>-                     | -                     | Birth                     | Type<br>Other<br>Other<br>Other                       | Status<br>No<br>No                            | Not a<br>Boarder<br>Not a<br>Boarder<br>Not a                                                             | Setting<br>-      |                                                                                                    |
| 1820200109033<br>820200109032<br>1820200109034<br>1823299911001                                                            | Surname<br>Aaron<br>Aaron<br>Aaron                    | Forename<br>Chris<br>Liz<br>Sophie                             | Surname<br>Aaron<br>Aaron<br>Aaron                      | Surname           | 01/09/2005<br>01/09/2005<br>01/09/2005                             | Male<br>Female<br>Female<br>Male           | 8<br>8<br>8<br>3      | 01/09/2009<br>01/09/2009<br>01/09/2009                             | Status<br>Single<br>Registration<br>Single<br>Registration<br>Single<br>Registration<br>Single                                                     | White - English<br>White - English<br>White - English<br>Bangladeshi                | English<br>English<br>English                       | English<br>-<br>-                | -                     | Birth<br>-<br>-<br>-      | Type<br>Other<br>Other<br>Other                       | Status<br>No<br>No                            | Not a<br>Boarder<br>Not a<br>Boarder<br>Not a<br>Boarder<br>Not a                                         | Setting<br>-<br>- |                                                                                                    |
| Y820200109033<br>J820200109032<br>W820200109034<br>W823209911001<br>K823209913001                                          | Surname<br>Aaron<br>Aaron<br>Abdulah<br>Abhra         | Forename<br>Chris<br>Liz<br>Sophie<br>Tamwar<br>Abjt           | Surname<br>Aaron<br>Aaron<br>Aaron<br>Abdullah          | Surname           | 01/09/2005<br>01/09/2005<br>01/09/2005<br>12/01/2009               | Male<br>Female<br>Female<br>Male<br>Male   | 6<br>0<br>3<br>2      | 01/09/2009<br>01/09/2009<br>01/09/2009<br>01/09/2012<br>01/09/2013 | Status<br>Single<br>Registration<br>Single<br>Registration<br>Single<br>Registration<br>Single<br>Registration                                     | White - English<br>White - English<br>White - English<br>Bangladeshi<br>Bangladeshi | English<br>English<br>English<br>English            | English<br>-<br>-<br>-           | -                     | Birth<br>-<br>-<br>-      | Type<br>Other<br>Other<br>Other<br>Nursery            | Status No No No No No No No No No No No No No | Not a<br>Boarder<br>Not a<br>Boarder<br>Not a<br>Boarder<br>Not a<br>Boarder<br>Not a                     | Setting           |                                                                                                    |
| UPN<br>Y820200109033<br>J820200109032<br>M820200109034<br>M823290911001<br>K823290913002<br>X823290913002<br>N823290913003 | Sumame<br>Aaron<br>Aaron<br>Abdulah<br>Abhra<br>Abhra | Forename<br>Chris<br>Liz<br>Sophie<br>Tamwar<br>Abjt<br>Alisha | Surname<br>Aaron<br>Aaron<br>Aaron<br>Abdullah<br>Abhra | Surname           | 01/09/2005<br>01/09/2005<br>01/09/2005<br>12/01/2009<br>20/11/2009 | Male<br>Female<br>Female<br>Male<br>Female | 8<br>0<br>3<br>2<br>2 | 01/09/2009<br>01/09/2009<br>01/09/2009<br>01/09/2012<br>01/09/2013 | Status<br>Single<br>Registration<br>Single<br>Registration<br>Single<br>Registration<br>Single<br>Registration<br>Single<br>Registration<br>Single | White - English<br>White - English<br>White - English<br>Bangladeshi<br>Bangladeshi | English<br>English<br>English<br>English<br>Bengali | English<br>-<br>-<br>-<br>-<br>- |                       | Birth<br>-<br>-<br>-<br>- | Type<br>Other<br>Other<br>Other<br>Nursery<br>Nursery | Status No No No No No No No No No No No No No | Not a<br>Boarder<br>Not a<br>Boarder<br>Not a<br>Boarder<br>Not a<br>Boarder<br>Not a<br>Boarder<br>Not a | Setting           | Fund<br>Hou<br>-<br>-<br>-<br>-<br>-<br>-<br>-<br>-<br>-<br>-<br>-<br>-<br>-<br>-<br>-<br>-<br>-<br>-<br>- |

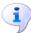

#### **More Information:**

*Configuring the Census Folder* on page *12 Transferring Report Data to a Spreadsheet* on page *56* 

## **Printing a Report from your Web Browser**

**IMPORTANT NOTE:** Any printed reports containing information that could identify a person (e.g. their name, address, UPN, etc.) should be used for validation purposes <u>only</u> and should not be retained. The Security Message (displayed at the top of each report) can be customised to include instructions for the destruction of the printed reports, if required.

- 1. With the generated report displayed in your web browser, select **File | Print** to display the **Print** dialog.
- 2. Ensure that the print settings are correct then click the **Print** button.
- 3. Click the **Close** button on the top right-hand corner of the web page to close the report and return to the census page.

## **Transferring Report Data to a Spreadsheet**

Transferring a report to a spreadsheet application enables the data to be sorted, the column order to be changed, etc.

In your web browser, right-click the report then select the required option, e.g. **Export to Microsoft Excel**, from the drop-down list.

The spreadsheet contains the same level of sensitive information as the original HTML report from which it was transferred therefore, it is important that the file is saved to a folder with the same level of security.

## **Deleting Temporary Web Browser Files**

It is recommended that, after viewing statutory returns reports, you delete any temporary web browser files to ensure that any cached data (i.e. data stored on the PC itself, which enables high-speed access to previously viewed data) is removed.

This prevents the information, e.g. copies of web pages that are stored in the local cache for faster viewing, remaining on the hard disk of the PC in the temporary directory, where they are <u>not</u> secure because they can still be accessed.

#### **Deleting the cache in Windows Internet Explorer 10**

- 1. Select **Tools | Internet options** to display the **Internet Options** dialog.
- 2. Select the **General** tab.
- 3. In the **Browsing history** section, click the **Delete** button to display the **Delete Browsing History** dialog.
- 4. Ensure that the **Temporary Internet Files and website files** check box is selected then click the **Delete** button.

All temporary files (including any Statutory Returns reports files) that the browser has cached are deleted.

5. Click the **OK** button.

#### Deleting the cache in Windows Internet Explorer 8 and 9

- 1. Click the **Tools** button located on the far right-hand side of the toolbar.
- 2. Select **Internet options** from the drop-down list to display the **Internet Options** dialog.
- 3. Select the **General** tab.
- 4. In the **Browsing history** section, click the **Delete** button to display the **Delete Browsing History** dialog.
- 5. Ensure that the **Temporary Internet Files** check box is selected then click the **Delete** button.

All temporary files (including any Statutory Returns reports files) that the browser has cached are deleted.

6. Click the **OK** button.

## **Producing the Summary Report**

The Summary report enables the accuracy and completeness of the return to be assessed by the school staff involved in preparing the return. It can also be used to assist the Head Teacher in the checking of data before authorising the return.

*NOTE:* When the return is authorised, the Summary report is automatically generated and displayed in your web browser, e.g. Windows<sup>®</sup> Internet Explorer.

#### **Generating the Summary Report**

Click the **Summary** button located at the top of the **Census Return Details** page. The report is automatically displayed in your web browser, e.g. Windows<sup>®</sup> Internet Explorer<sup>®</sup>, but can be transferred to a spreadsheet such as Microsoft<sup>®</sup> Excel if required.

The report is saved automatically in the **Census Folder**, which was specified in the **Census Return** browser, e.g. C:\SCHOOL CENSUS. For guidance on navigating to files on your local workstation when you are working in a <u>Hosted</u> environment, please contact your System Manager or Local Support Unit.

The report is saved with a filename that consists of the following data fields separated by underscores  $('_):$ 

<LACode><SchoolNumber>\_<SurveyType>\_<LACode><LL><Year>\_ <SerialNumber>\_<name of the report>\_.html

For example: 8232999\_SC1\_823LL17\_001\_Summary\_Report.html.

It is important that the Head Teacher checks <u>all</u> the information on the Summary report before the return is authorised. Your LA might request that a copy of the Summary report is signed by the Head Teacher and sent to the LA when the return has been authorised.

#### More Information:

Configuring the Census Folder on page 12 Generating Detail Reports on page 54 Transferring Report Data to a Spreadsheet on page 56 Authorising the Return on page 58 Deleting an Unauthorised Return on page 63

## **Editing an Unauthorised Return**

The return details, e.g. **Description**, **School Information**, etc. can be edited via the **Census Return Details** page at any time prior to authorisation.

**IMPORTANT NOTE:** An authorised return cannot be edited. If changes are required to an authorised return, use the **Copy** facility to produce a duplicate return (with a unique description) in which the changes can be made.

- 1. Select **Routines | Statutory Returns | <census name>** to display the browser.
- 2. Ensure that the **Census Folder** and the **Security message for Reports** are correct then click the **Search** button to display any previously created returns. Unauthorised returns can be recognised by their .UNA suffix.

- 3. Double-click the required return. Alternatively, highlight the required return then click the **Open** button to display the **Census Return Details** page.
- 4. Edit the return details as required.
- 5. Ensure that the correct value for historical spot allowances has not been specified via **Tools | Setups | Employment Parameters**.
- 6. Click the **Create & Validate** button to display the **Validation Errors Summary** panel.
- 7. Resolve any errors and check any queries before running the Summary report and detail reports to ensure that the information is correct.
- 8. Repeat the editing process again, if necessary.
- 9. Click the **Save** button.

More Information: Configuring the Census Folder on page 12 Specifying the Security Message for Reports on page 13 Resolving Validation Errors and Checking Queries on page 47 Producing Detail Reports on page 50 Producing the Summary Report on page 57

## **Authorising the Return**

**i**)

A return must be authorised before it can be submitted to your Local Authority or uploaded to the DfE COLLECT data collection website (as applicable to your school).

Before authorising the return, you should ensure that all the information displayed on the **Census Return Details** page is correct and does not require further editing. This is because it is not possible to edit details after the return is authorised. The Summary report can assist in reviewing the information.

1. Click the **Authorise** button.

If missing marks exist, the following message is displayed.

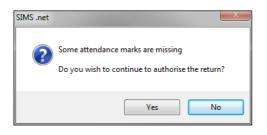

2. Click the **Yes** button to continue with the authorisation process or the **No** button if you want to return to SIMS where the missing marks can be entered.

If you choose to continue, a message reminds you that the return cannot be edited once it is authorised.

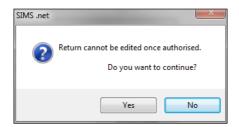

3. Click the **Yes** button to continue or the **No** button to return to SIMS where edits can be made to the data before authorising.

If you choose to continue, the **Head teacher authorisation** dialog is displayed.

| Head teacher authorisation                                                                          |        |
|----------------------------------------------------------------------------------------------------|--------|
| Authorisation provides an XML Return file for upload to your LA/DfE.                                |        |
| Please confirm that the head teacher is satisfied that the Summary and Detail Reports               |        |
| have been checked for accuracy and completeness.                                                    |        |
| I, User two, confirm that the head teacher is satisfied that the Summary                            |        |
| and/or Detail Reports have been checked and that the Return file is ready for upload to the LA/DfE. |        |
| Additional text to be displayed on the authorisation report                                         |        |
|                                                                                                    |        |
|                                                                                                    |        |
|                                                                                                    |        |
|                                                                                                    |        |
|                                                                                                    |        |
|                                                                                                    |        |
|                                                                                                    |        |
|                                                                                                    |        |
| Continue                                                                                            | Cancel |
|                                                                                                    |        |

- 4. Enter any additional text to be displayed on the authorisation report, if required. This may be requested by your LA, e.g. to explain the reason for any validation failures.
- 5. Select the confirmation check box to confirm that the Head Teacher is satisfied that the Summary and/or detail reports have been checked and that the return file is ready for upload to your LA/DfE.

When the confirmation check box is selected, the **Continue** button is activated enabling you to complete the authorisation process.

- 6. Click the **Continue** button to authorise the return.
  - The Summary report, Authorisation report and Validation Errors Summary report are generated automatically and displayed in your web browser, from where they can be printed, if required.
  - The return file extension changes automatically from UNA (unauthorised) to XML (authorised).
  - All details, i.e. the reports and the XML file, are saved in the Census Folder, which was specified previously in the Census Return for <season> <year> Term browser.

All reports can be viewed via **Tools | Statutory Return Tools | Retrieve Authorised Census Return Files**. This routine also provides the opportunity to download the files to a different folder.

**IMPORTANT NOTE:** Ensure that authorised personnel only have access to the download folder because the retrieved files contain sensitive information.

For guidance on navigating to files on your local workstation when you are working in a <u>Hosted</u> environment, please contact your System Manager or Local Support Unit.

If you authorise a return and subsequently need to make amendments, you must either make a copy of the return and work on the copy, or create a new return.

After the return is authorised, reports based on cohorts can be created (via **Reports | Design Reports**), so that items collected in the return can be tracked. Provided that **Student** has been selected as the data area, the Statutory Returns sub-report is available for selection when specifying the fields to be included in the report (the last node).

#### **Additional Resources:**

Designing and Running Reports handbook

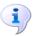

More Information:

Producing the Summary Report on page 57 Retrieving Authorised Census Return Files on page 61 Copying a Return on page 62

## **Submitting the Return**

When the return has been completed and the Summary report has been signed by the Head Teacher (if requested to do so by your LA), the .XML file can be uploaded to the DfE COLLECT data collection website or sent to your LA, depending on the instructions you have been given.

The authorised return file is located in the folder previously specified in the return browser. For guidance on navigating to files on your local workstation when you are working in a <u>Hosted</u> environment, please contact your System Manager or Local Support Unit.

**IMPORTANT NOTE:** An authorised file cannot be edited. If you need to make changes to an authorised file, you must make a copy of the original file, rename it and work on the copy.

## **Retrieving Authorised Census Return Files**

Authorised returns are stored in your Document Management Server (DMS). The Returns Manager can download and run the reports associated with previous authorised returns enabling the data for the current return to be compared with that submitted previously.

- 1. Select Tools | Statutory Returns Tools | Retrieve Authorised Census Return Files to display the Retrieve Authorised Census Return Files for <census name> page.
- 2. Select the type of census required from the **Return Type** drop-down list to display a list of previous returns that match the selected criteria.
- 3. By default, the files **Download to** the folder specified in the census browser. To specify a different folder:
  - a. Click the Select a Folder button (...) to display a standard Windows<sup>®</sup> Browse For Folder dialog. Navigate to the location of the required folder then highlight it. If a suitable folder does not exist, click the Make New Folder button then enter a suitable folder name.

**IMPORTANT NOTE:** Ensure that authorised personnel only have access to the download folder because the retrieved files contain sensitive information.

For guidance on navigating to files on your local workstation when you are working in a <u>Hosted</u> environment, please contact your System Manager or Local Support Unit.

- b. Click the OK button to select or create the folder then return to the Retrieve Authorised Return Files for <census name> page where the chosen folder name is displayed in the Download to field.
- 4. Highlight the return you wish to retrieve then click the **Retrieve Files** button.

The authorised return file (i.e. the XML file) and all reports associated with the selected return are downloaded from your DMS to the specified folder. The folder and its contents are then displayed automatically, enabling you to open the required files in your web browser.

5. The contents of the specified folder can be viewed again by clicking the **Folder** button adjacent to the **Download to** field.

If you want to create reports based on cohorts, so that items collected in the School Census return (e.g. pupil premium) can be tracked, a sub-report is available (via **Reports | Design Reports**).

The Statutory Returns sub-report is available if **Student** has been selected as the Data Area. When selecting the fields to be included in the report, the Statutory Returns sub-report is located at the bottom of the list (the last node). Three options are available for selection under the sub-report: **Authorised Date, File Name** and **Return Description**.

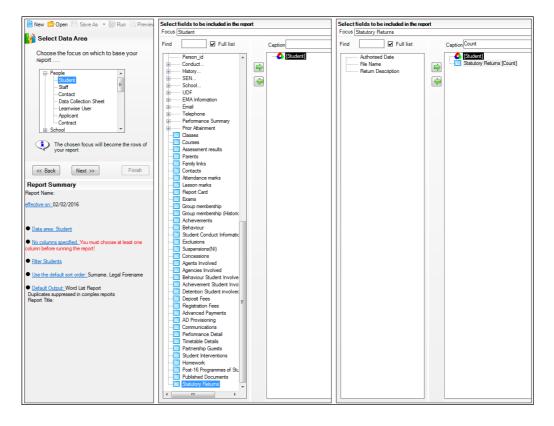

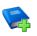

#### Additional Resources:

Designing and Running Reports handbook

## **Copying a Return**

An unauthorised return can be copied and saved as a new return. This enables a 'snapshot' of a return to be taken at any time providing a backup of any manual changes that have been made to the return, for example before recalculating details.

This functionality can also be used to make a copy of an authorised return if the LA or DfE requires it to be resubmitted. The necessary corrections can then be made to the data. The copied return must be saved, created, validated and authorised before resubmitting.

NOTE: Ensure that the return you wish to replicate is not open at the time of copying.

- 1. Select **Routines | Statutory Returns | <name of census>** to display the census browser.
- 2. Click the **Search** button to ensure that the list of returns is displayed.
- 3. Highlight the file you wish to copy then click the **Copy** button.

A message requests confirmation that you wish to make a copy of the selected return.

**IMPORTANT NOTE:** Any values for attendance (where applicable), Early Years, Post Looked After Arrangements and Top-up Funding will <u>not</u> be copied but will be populated from the current values held in the database.

The Create & Validate routine must be run to generate a new census file.

4. Click the **Yes** button to make the copy, which is then displayed in the browser as:

#### Copy of <description of selected file>.

- 5. To rename the copied return, highlight it then click the **Open** button to display the **Return Details** page.
- 6. In the **Census Details** panel, edit the **Description** then click the **Save** button.

**IMPORTANT NOTE:** The new **Description** must be unique for this return. SIMS will not save the data if a duplicate return description is found.

## **Deleting an Unauthorised Return**

During the return process, a number of copies of the return may be created, e.g. to track progress. When the return has been authorised successfully, it is advisable to delete any versions of the return that are no longer required. This keeps the number of files in the storage folder and listed in the browser to a minimum, therefore removing confusion and lessening the risk of selecting the wrong return.

The delete routine can be used to remove unwanted returns at any time prior to the relevant return being authorised.

**IMPORTANT NOTES:** When a return file is deleted, any associated files, e.g. Validation Errors Summary, detail reports, etc. that have been produced are also deleted.

Any return files that have already been authorised cannot be deleted.

- 1. Select **Routines | Statutory Returns | <Return name>** to display the browser.
- 2. Click the **Search** button to ensure that the list of return files is displayed.
- 3. Highlight the return file to be deleted then click the **Delete** button. A message prompts for confirmation that the selected return should be deleted.
- 4. Click the **Yes** button to permanently delete the selected return file and all associated report files.

The deleted return file is removed from the browser and the storage folder, along with any associated reports.

#### I| Index

## Index

## Α

| access rights7                           |
|------------------------------------------|
| address details report 52                |
| admissions appeals                       |
| infant42, 53                             |
| primary43, 53                            |
| attendance information                   |
| checking/editing                         |
| compliant codes                          |
| non-compliant codes 40                   |
| school dinner taken on census day.31, 34 |
| SIMS Attendance not in use               |
| authorising 58                           |
| retrieving previous authorised census    |
| returns61                                |
| school census58                          |

## С

| calculating all details14 |
|---------------------------|
| census details            |
| checking dates 14         |
| editing description14     |
| childcare 17              |
| updating17                |
| class types               |
| updating23                |
| classes                   |
| registration classes      |
| configuring               |
| school census defaults 12 |
| copying                   |
| school census return62    |
| creating & validating 45  |
|                           |

## D

| . 8 |
|-----|
| . 9 |
|     |
|     |

| defining13                               |
|------------------------------------------|
|                                          |
| deleting                                 |
| school census return63                   |
| temporary web browser files              |
| detail reports                           |
| producing 50                             |
| transferring to a spreadsheet            |
| DfE compliant codes 39                   |
| DfE non-compliant codes 40               |
| dinner money                             |
| school dinner taken on census day.31, 33 |

## Ε

| early years data                |  |
|---------------------------------|--|
| funded hours 20                 |  |
| hours at setting 20             |  |
| pupil premium20                 |  |
| report 53                       |  |
| updating20                      |  |
| editing                         |  |
| an unauthorised return 57       |  |
| attendance information          |  |
| entering                        |  |
| attendance information          |  |
| errors and queries (validation) |  |
| resolving47                     |  |
|                                 |  |

## F

| free school meals  |    |
|--------------------|----|
| eligibility report | 52 |
| on census day      | 42 |
| funded hours       |    |
| no hours recorded  | 23 |
| updating           | 20 |

## Н

| hours at setting  |    |
|-------------------|----|
| no hours recorded | 23 |
| updating          | 20 |

## 

| in care status 20 |  |
|-------------------|--|
|-------------------|--|

#### I| Index

| infant admissions appeals 42 |  |
|------------------------------|--|
|------------------------------|--|

## Ρ

## Q

| queries and errors (validation) |  |
|---------------------------------|--|
| resolving47                     |  |

## R

| reconciliation                             |
|--------------------------------------------|
| pupil reconciliation                       |
| reporting                                  |
| deleting temporary web browser files 56    |
| designing reports61                        |
| producing detail reports50                 |
| absentees report51                         |
| address details report                     |
| attendance report 51                       |
| exclusions report51                        |
| free school meal eligibility report 52     |
| general report 53                          |
| generating detail reports                  |
| leavers basic details report               |
| on-roll basic details report               |
| post looked after arrangements<br>report53 |
| school dinner taken report                 |
| SEN report                                 |

| top-up funding report53          |
|----------------------------------|
| specifying security message      |
| resolving                        |
| errors and queries47             |
| retrieving                       |
| authorised census return files61 |

## S

| school census return                 |
|--------------------------------------|
| authorising58                        |
| configuring the storage folder       |
| copying 62                           |
| deleting63                           |
| new 11                               |
| school dinner taken on census day 31 |
| school information                   |
| checking 8, 15                       |
| school meals                         |
| taken on census day42                |
| security                             |
| deleting temporary files 56          |
| specifying security message13        |
| SEN report 51                        |
| SIMS                                 |
| version required to create return8   |
| steps to producing the return        |
| flowchart5                           |
| submitting the return 60             |
| summary report                       |
| printing 55                          |
| producing 57                         |

## Т

| temporary web browser files  |    |
|------------------------------|----|
| deleting                     | 56 |
| top up funding               |    |
| updating26,                  | 53 |
| transferring                 |    |
| report data to a spreadsheet | 56 |

## U

unauthorised return

| copying                        | 62 |
|--------------------------------|----|
| deleting                       | 63 |
| editing                        | 57 |
| updating                       |    |
| class types                    | 23 |
| early years data               | 20 |
| post looked after arrangements | 29 |
| top-up funding                 | 26 |
|                                |    |

## V

| validation | failures |  |
|------------|----------|--|
|            |          |  |

| resolving |  | 47 |
|-----------|--|----|
|-----------|--|----|

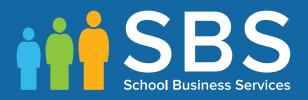

# Contact the Service Desk today on 0345 222 1551 • option 2

# or email us on misservicedesk@ schoolbusinessservices.co.uk